# 8. Functions for Configuration

This chapter explains how to configure options in details by using AdminManager, Web browser or TELNET.

### Configuration by Using AdminManager

By using AdminManager, you can specify or modify PRICOM detail configuration. AdminManager also has convenient additional features such as, remote rebooting, selfdiagnostic printing, printer status monitoring and NetWare queuing wizard.

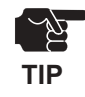

**silex** 

-Remote rebooting and remote self-diagnostic printing may not be available on some PRICOM models.

-To use AdminManager, TCP/IP or IPX/SPX protocol must have been installed on your PC. Contents displayed on the AdminManager may vary depending on PRICOM you use. -When you use TC/IP protocol in Windows XP, click *Local Area Connection Properties,* then *Advanced*, then remove the check from *Protect my computer and network by limiting or preventing access to this computer from the Internet.*

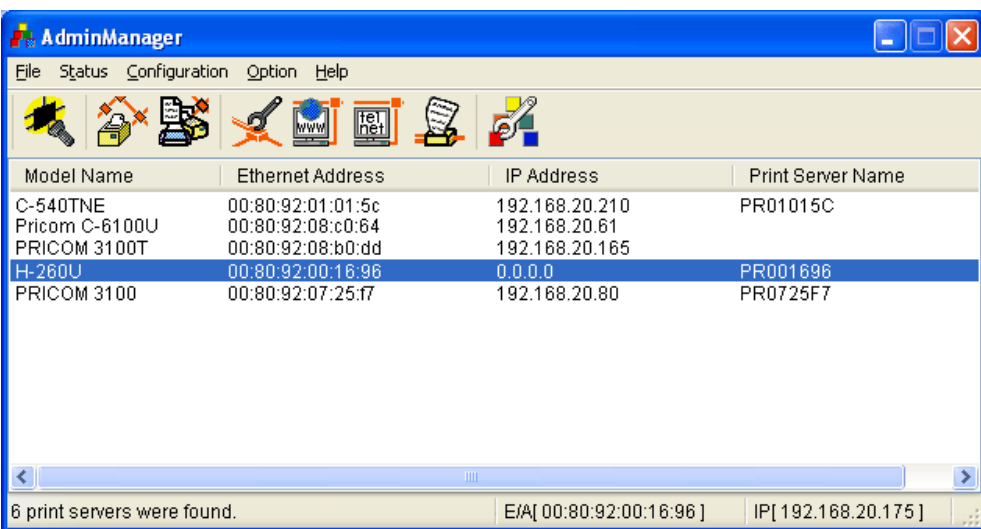

### Starting AdminManager

**1.** Insert the User Software SX in the CD-ROM drive. The main menu screen will be displayed.

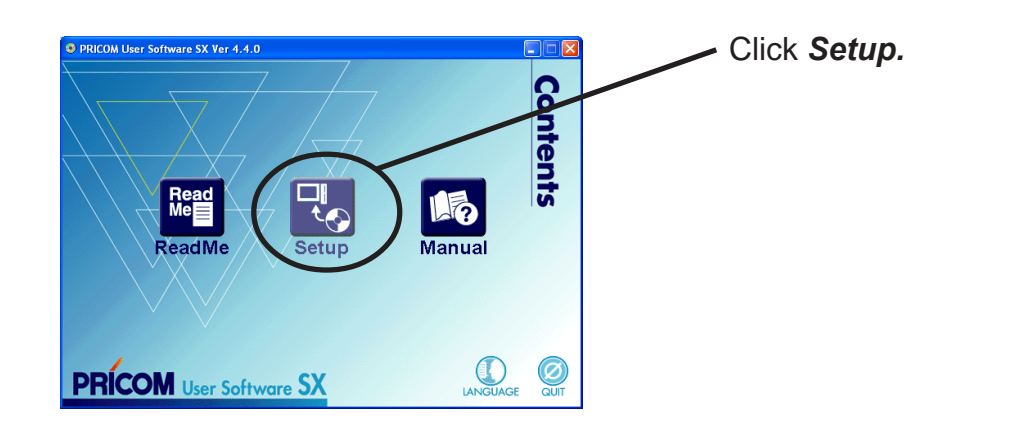

**2.** The below screen will be displayed.

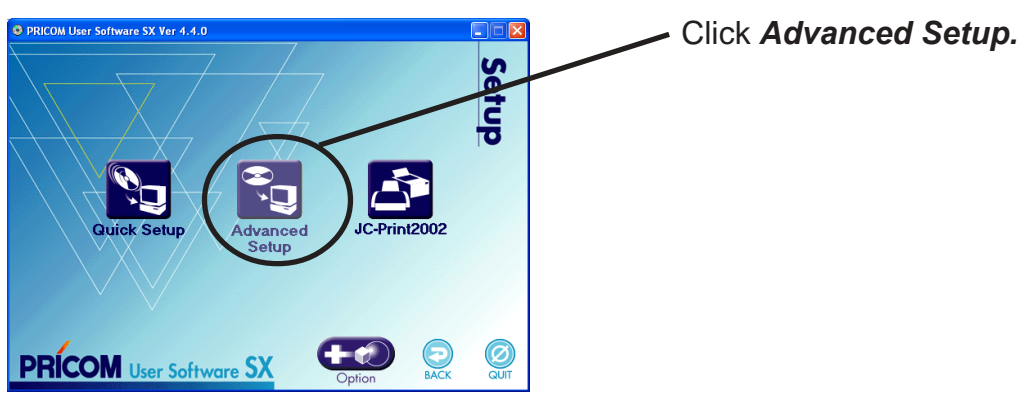

**3.** Installation confirmation screen will be displayed.

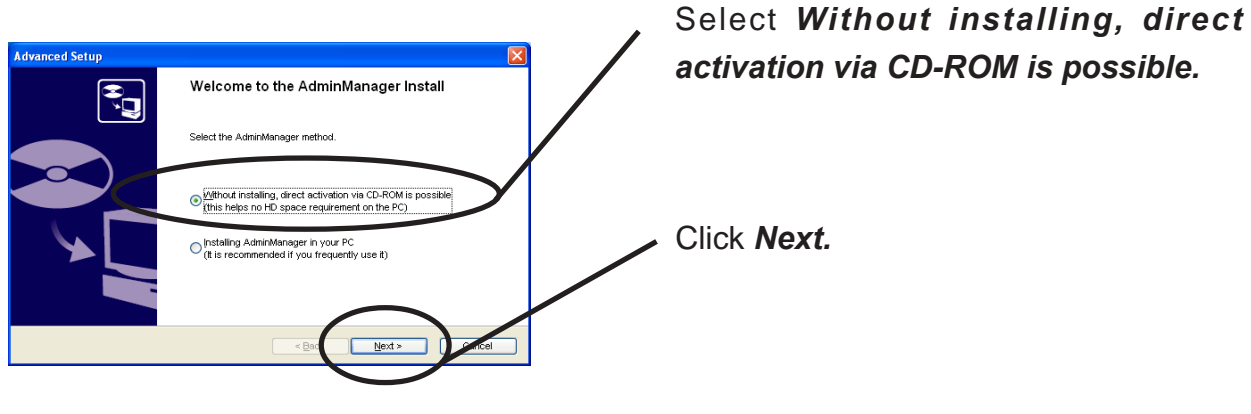

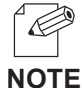

-If you intend to use the AdminManager frequently, select *Installing AdminManager in your PC*.

**4.** Confirm the Software License Agreement.

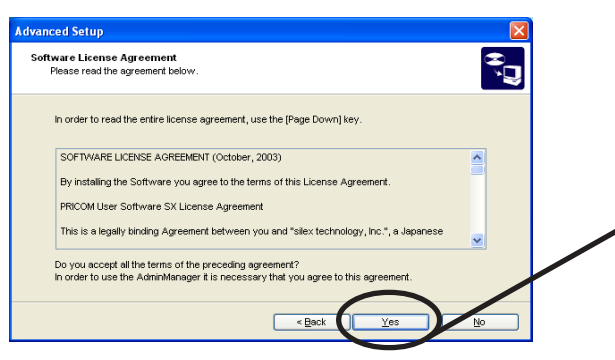

Read the agreement and click *Yes* if you accept it.

**5.** AdminManager will start.

**Silex** 

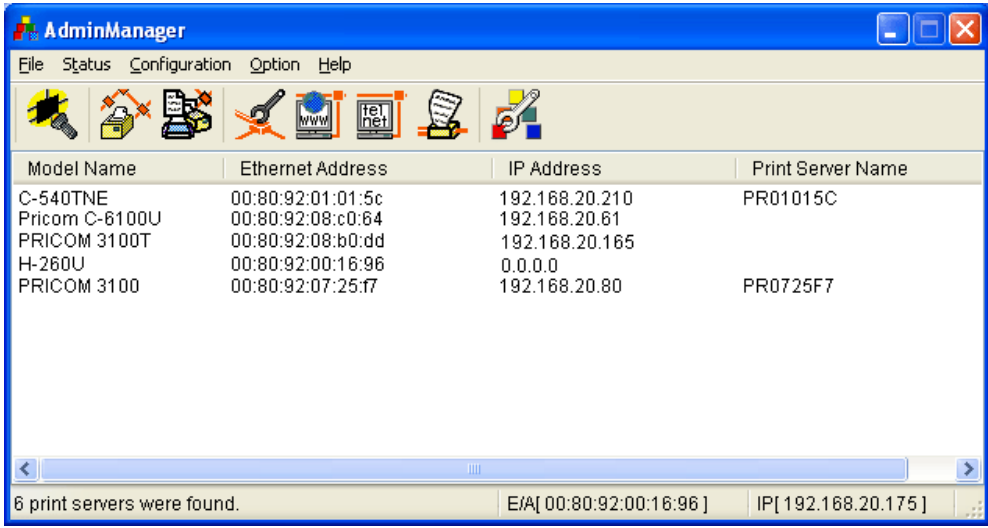

### Searching PRICOM Using AdminManager

Before setting up PRICOM, verify that it can be discovered by AdminManager. If not, select Settings, then assign an IP address.

Assigning an IP address Assign an IP address manually.

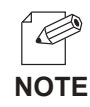

**2.**

**IP Address Configuration** Ethernet Address

IP Address

-Before assigning an IP address, verify PRICOM Ethernet address. The address can be found on the self-diagnostic print sheet. (e.g. 00:80:92:34:c0:19)

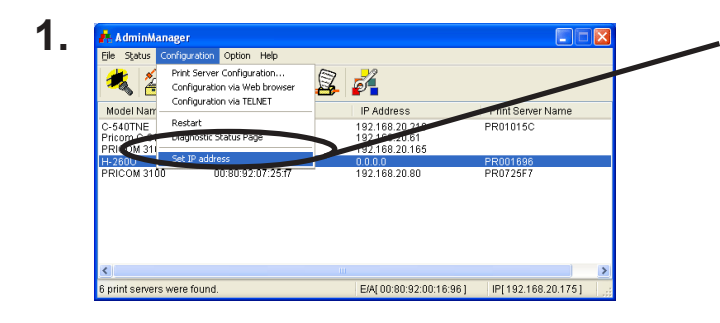

 $\overline{00}$ 

92

 $80<sup>-1</sup>$  $\overline{92}$  $\overline{00}$ 

 $168$ 

 $\overline{2n}$ 

On the AdminManager menu bar, select *Settings*, then *Set IP address* to start IP address configuration tool.

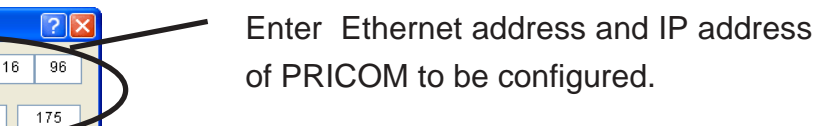

Click *OK.*

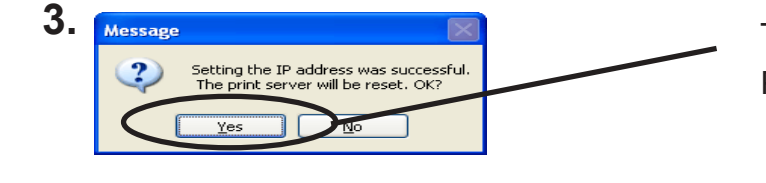

To validate the IP address, reset PRICOM.

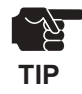

-Restart process of AdminManager may not work depending on printer type. In that case, switch off and on the printer power.

### Functions of AdminManager

#### AdminManager menu structure

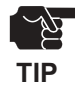

**Silex** 

-The menu options displayed on AdminManager may vary depending on the model or operating **TIP** environment.

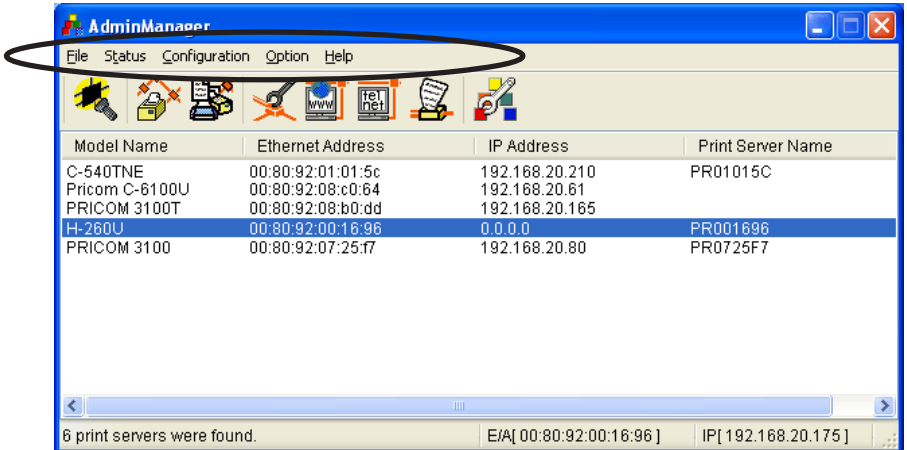

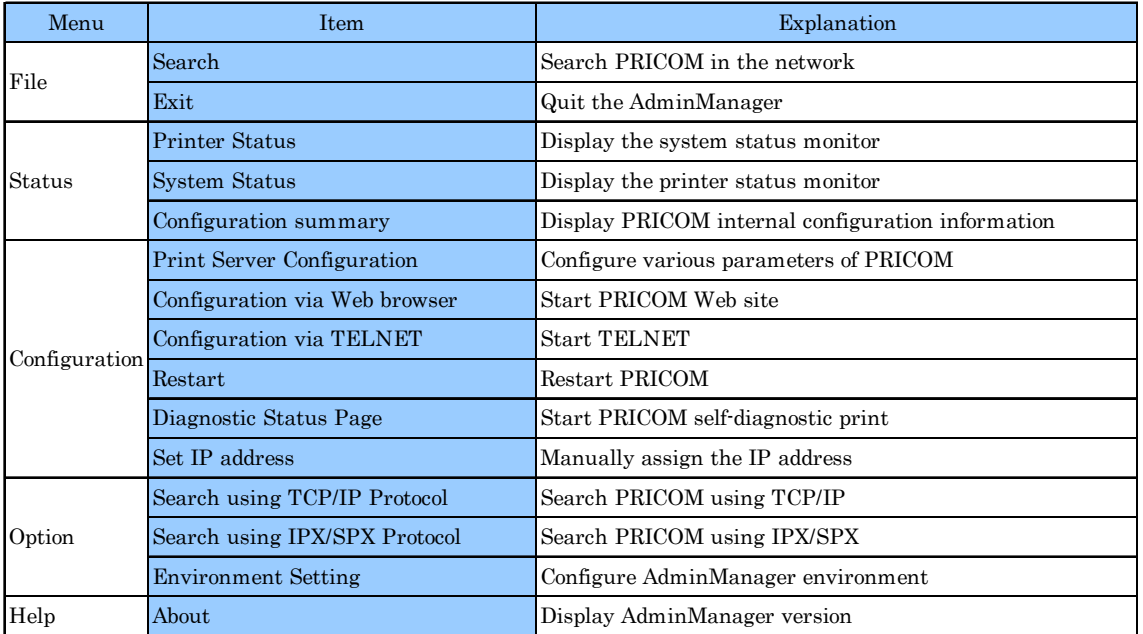

#### Printer status

 $\vert$ 

You can monitor the status of printer connected to PRICOM by AdminManger. You can also specify the refresh time of printer status on the environment configuration screen.

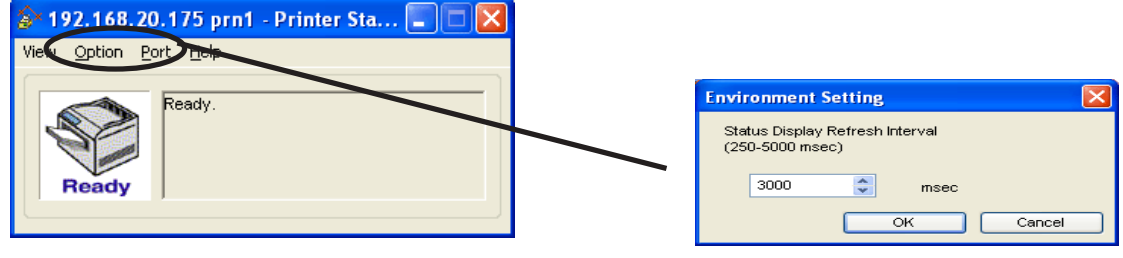

Printer status environment configuration.

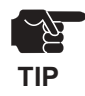

-Printer status may not be obtained properly depending on the printer model.

#### System status

Operating status of the PRICOM selected on AdminManager screen is displayed. The operating status can be saved onto a file (log registration) and referenced later. You can also specify the refresh time of printer status on the environment configuration screen.

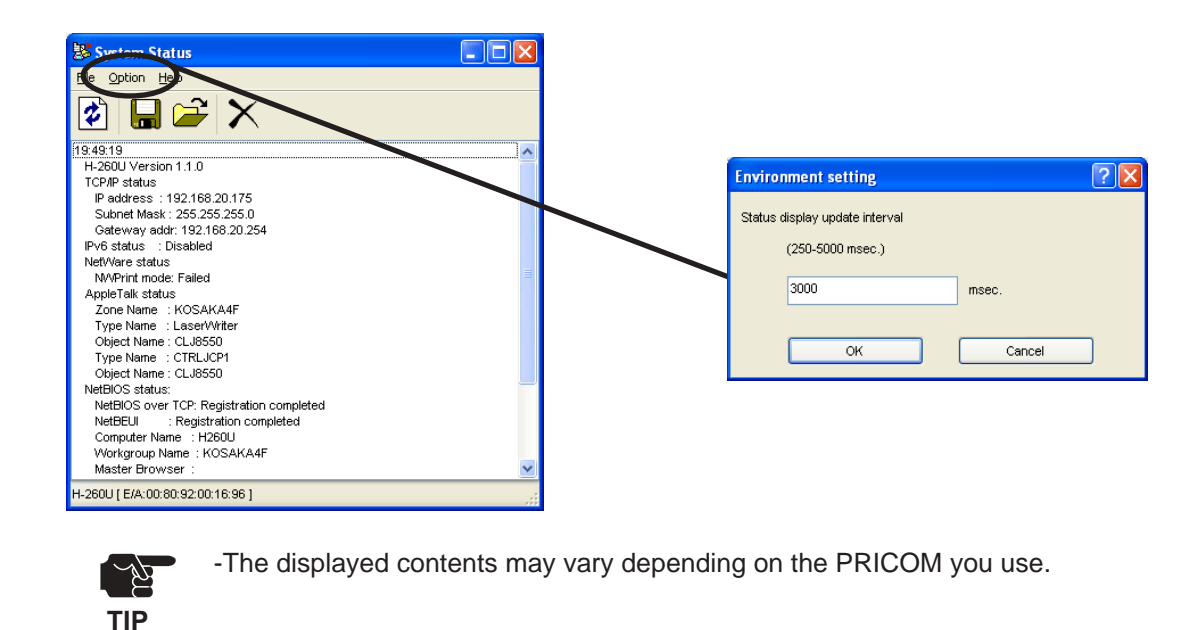

#### Configuration Parameters List

The list of PRICOM configuration parameters will appear. These configuration can be printed to file and managed.

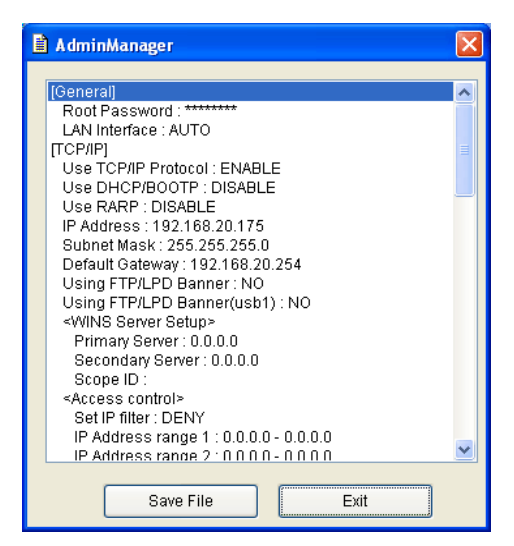

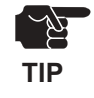

-The displayed contents may vary depending on PRICOM you use.

### Configuring PRICOM Using AdminManager

#### Configuring Print Server

Click *Settings*, then *Print Server Configuration* for PRICOM detail configuration and modification of the configuration.

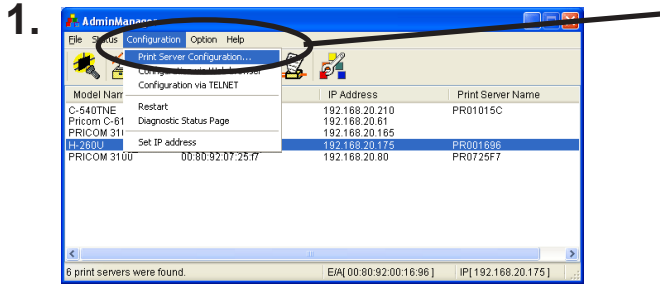

- Choose PRICOM to be configured and then click *Settings*, then *Print ServerConfiguration* in the AdminManager menu bar.

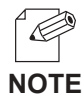

-When PRICOM is protected with the password, password input screen will be displayed.

-By checking *Guest user*, you can view configuration parameters, but cannot change the information.

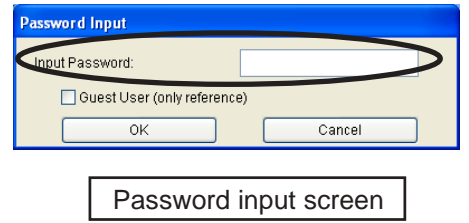

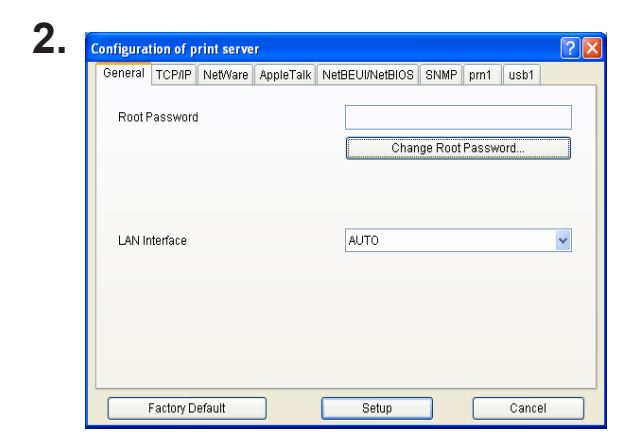

The screen shown left will be displayed. Select the tab you want to configure.

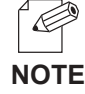

-The displayed tab may vary depending on PRICOM you use.

-Use the scroll button to view remaining tabs, if any.

### General Configuration

Silex

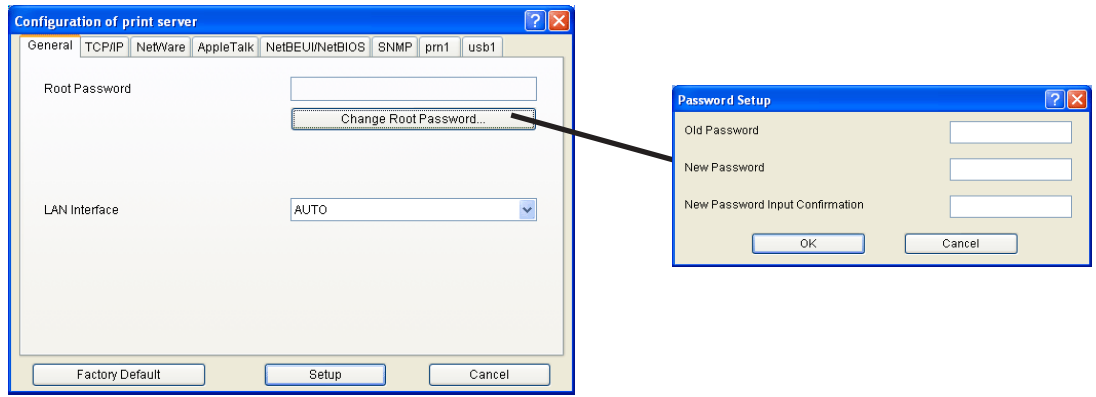

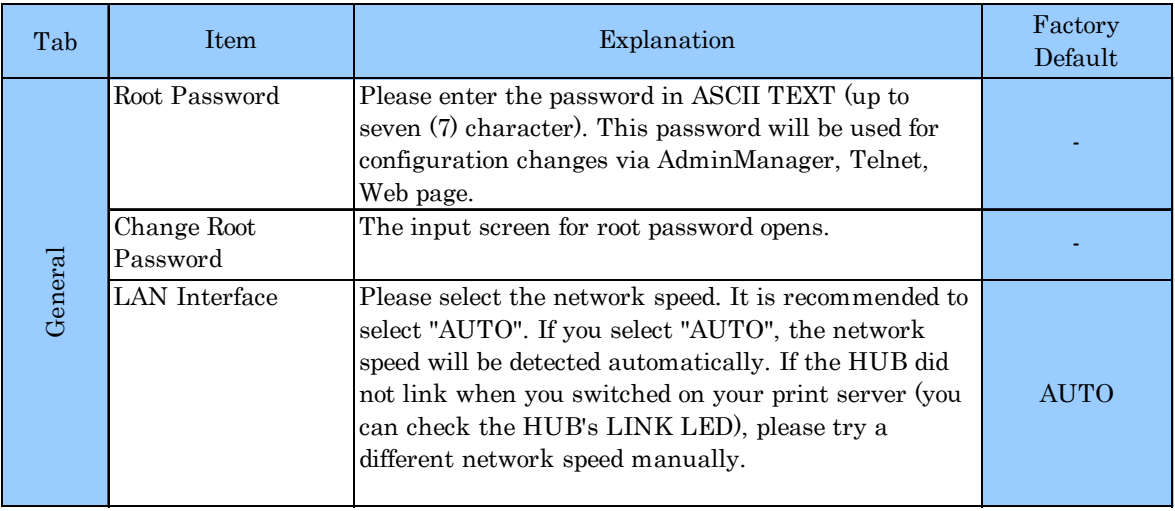

#### TCP/IP Configuration

Silex

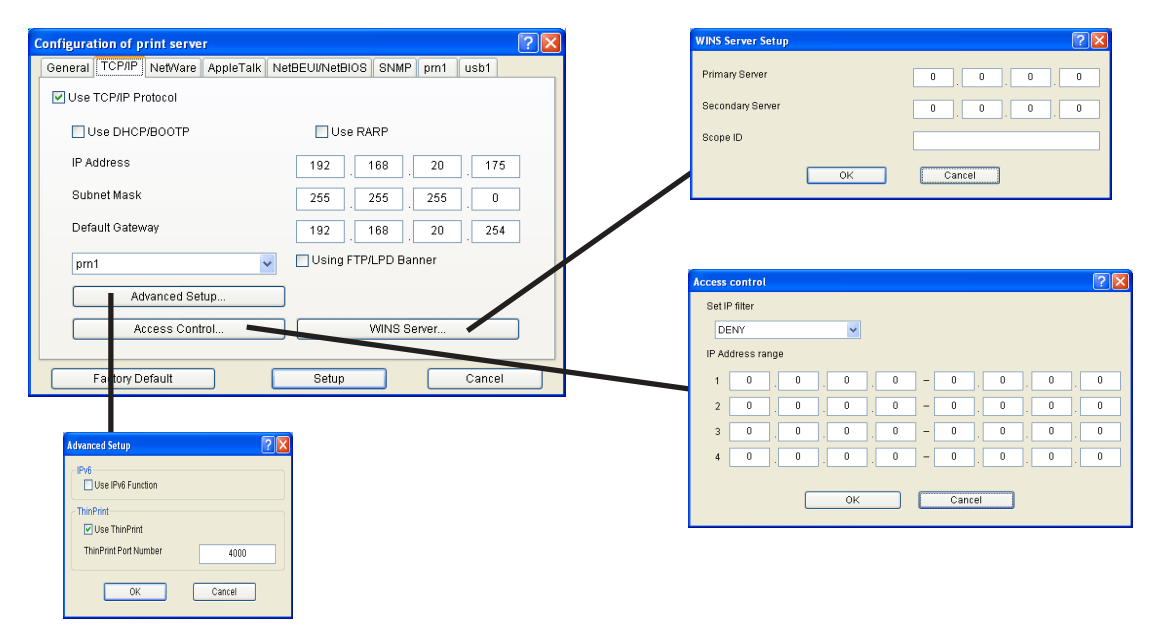

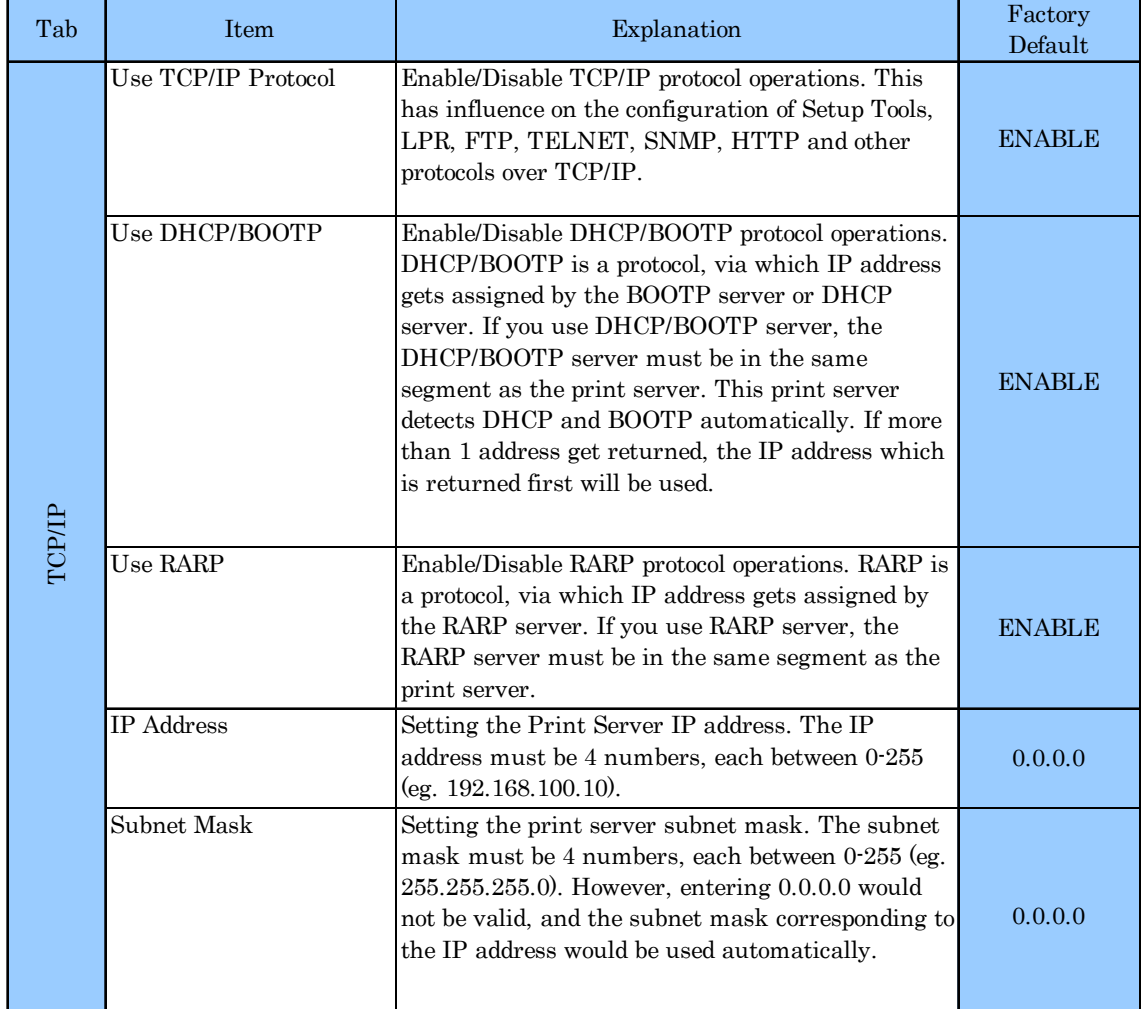

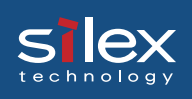

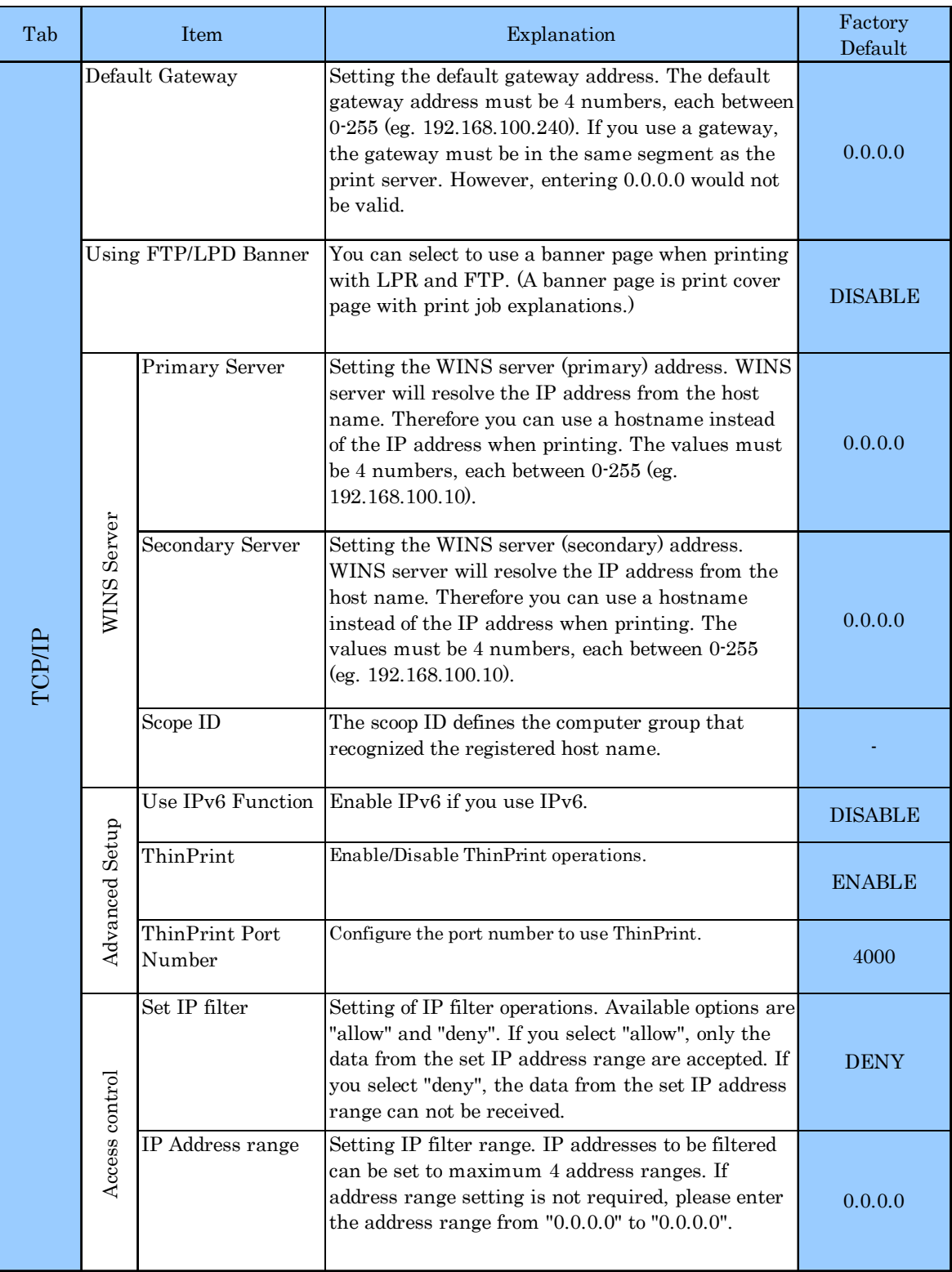

### NetWare Configuration

#### Operation mode: PSERVER

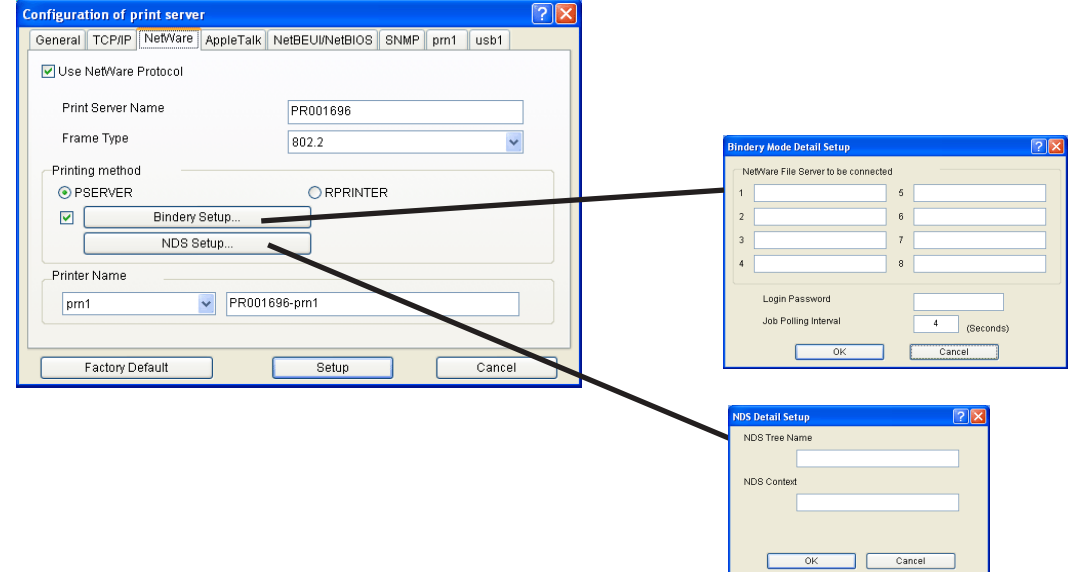

#### Operation mode: RPRINTER

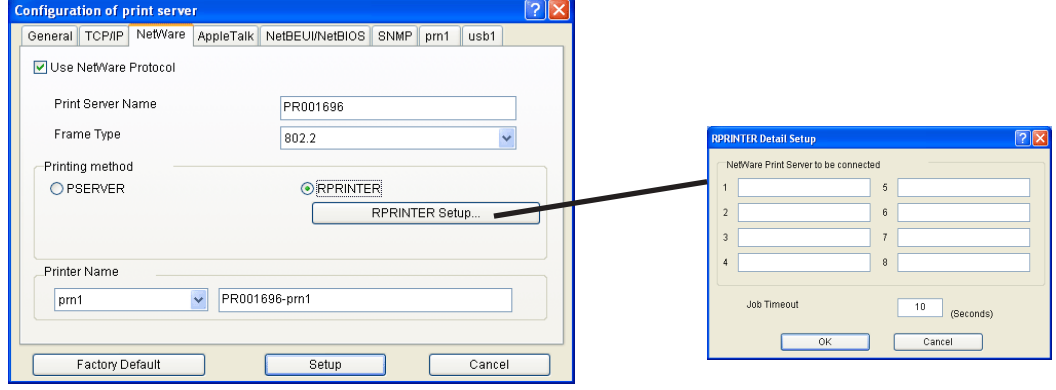

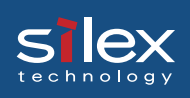

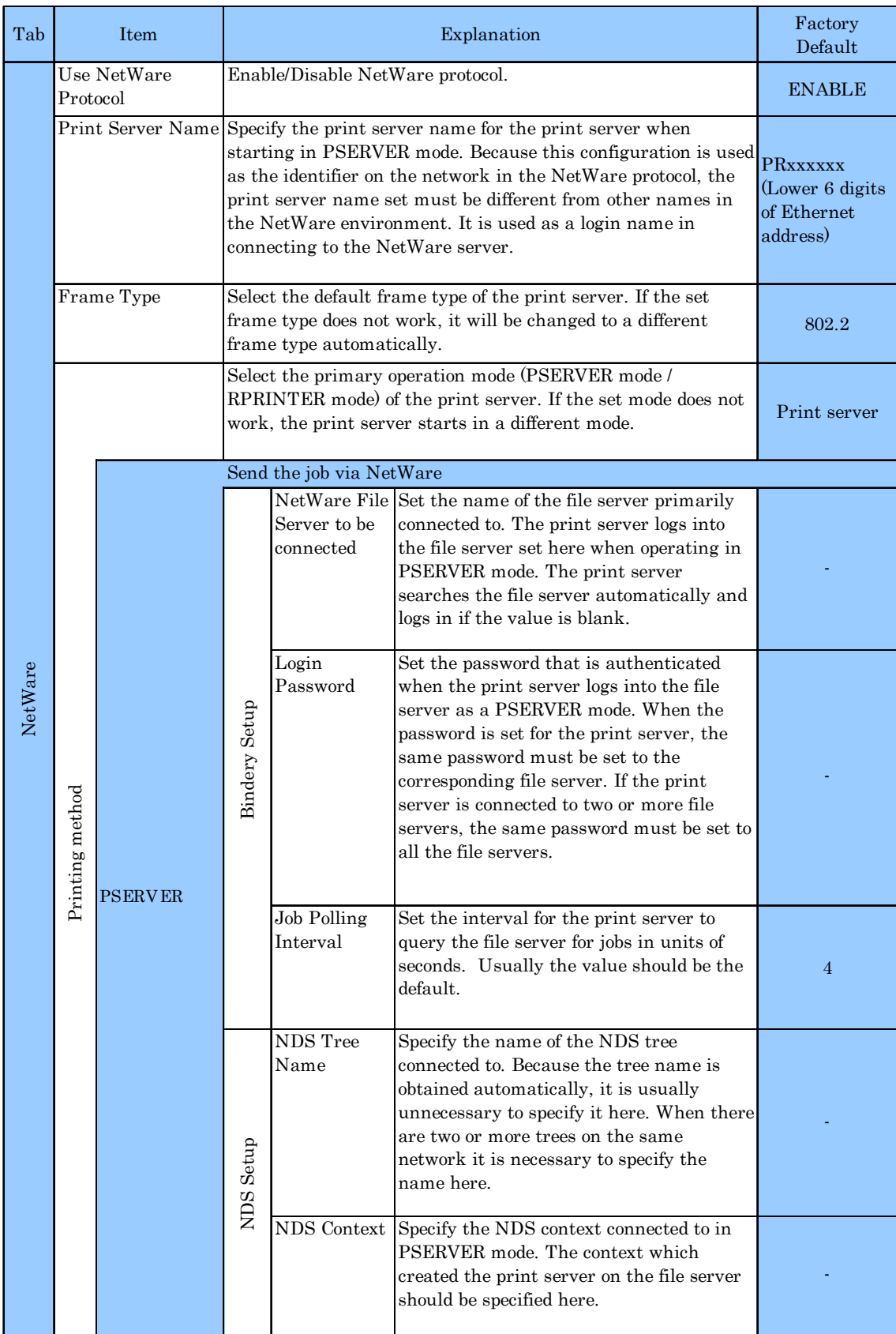

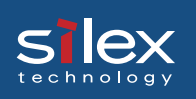

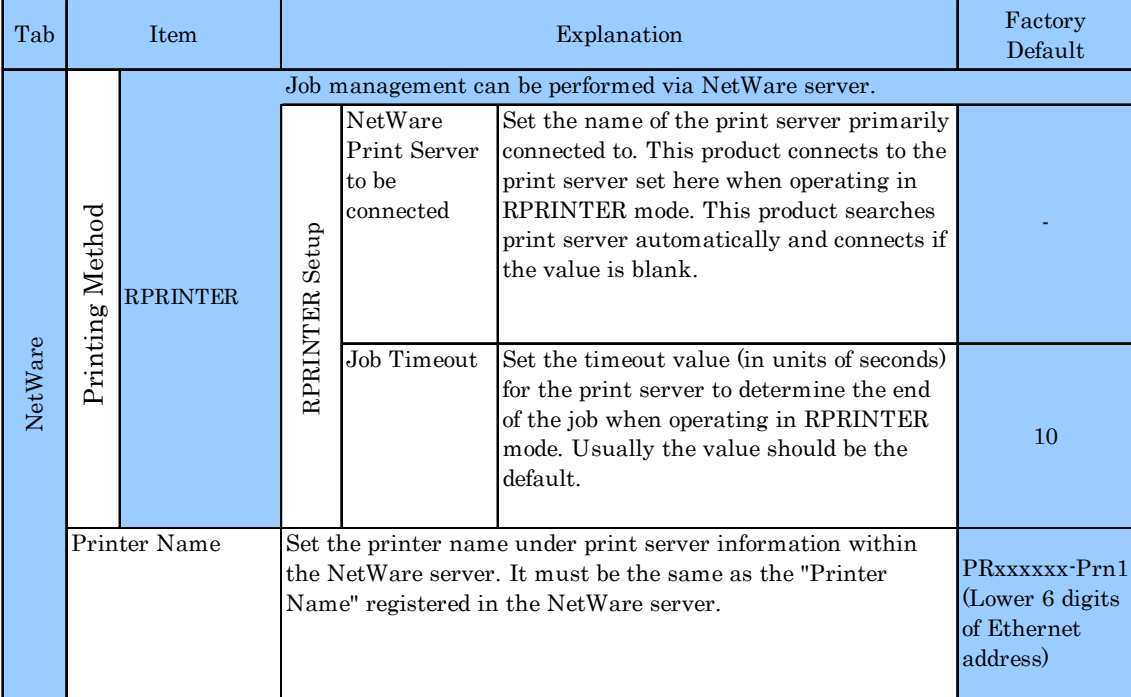

### AppleTalk Configuration

Silex

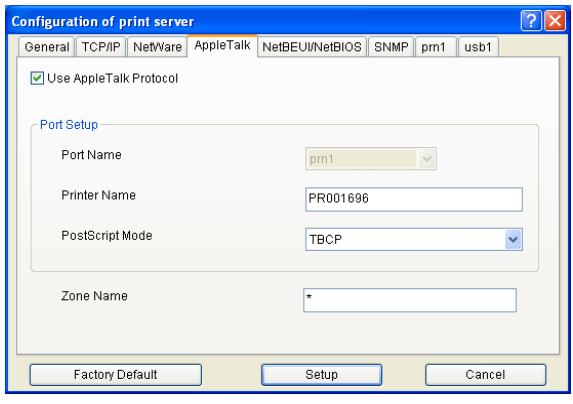

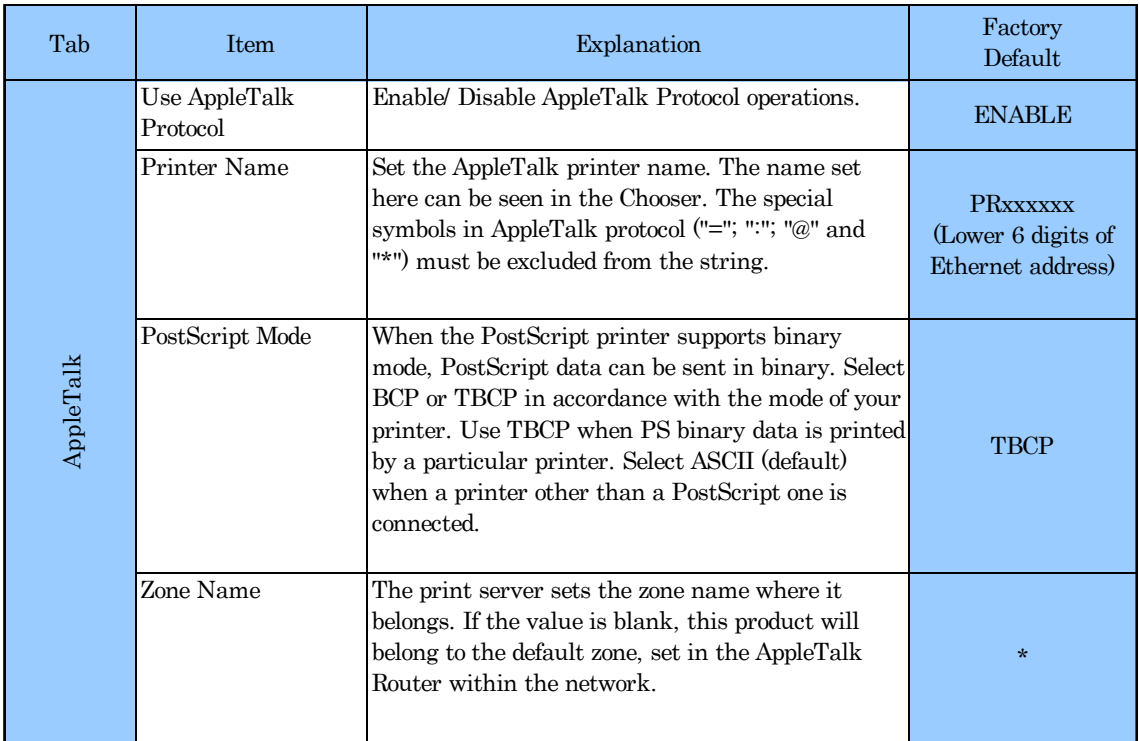

### NetBEUI/NetBIOS Configuration

 $S<sub>technology</sub>$ 

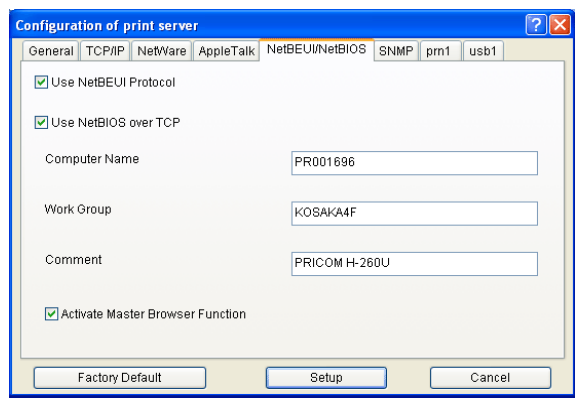

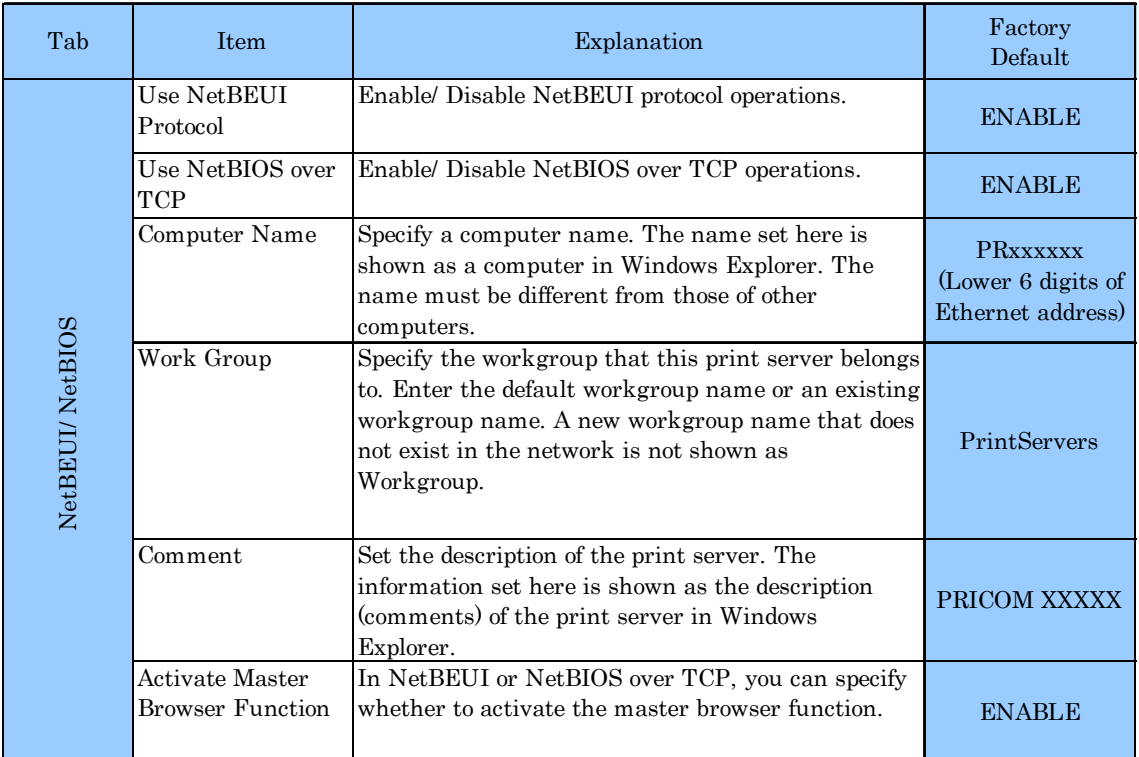

### SNMP Configuration

 $S<sub>technology</sub>$ 

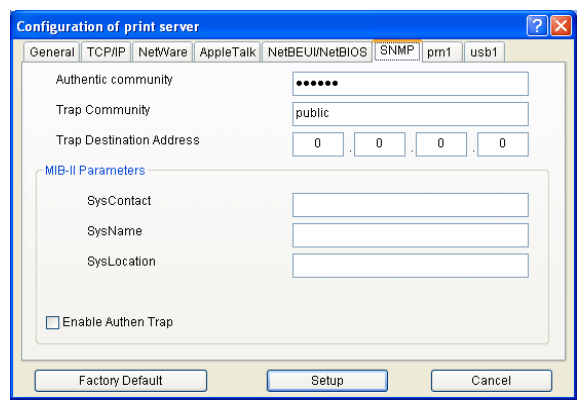

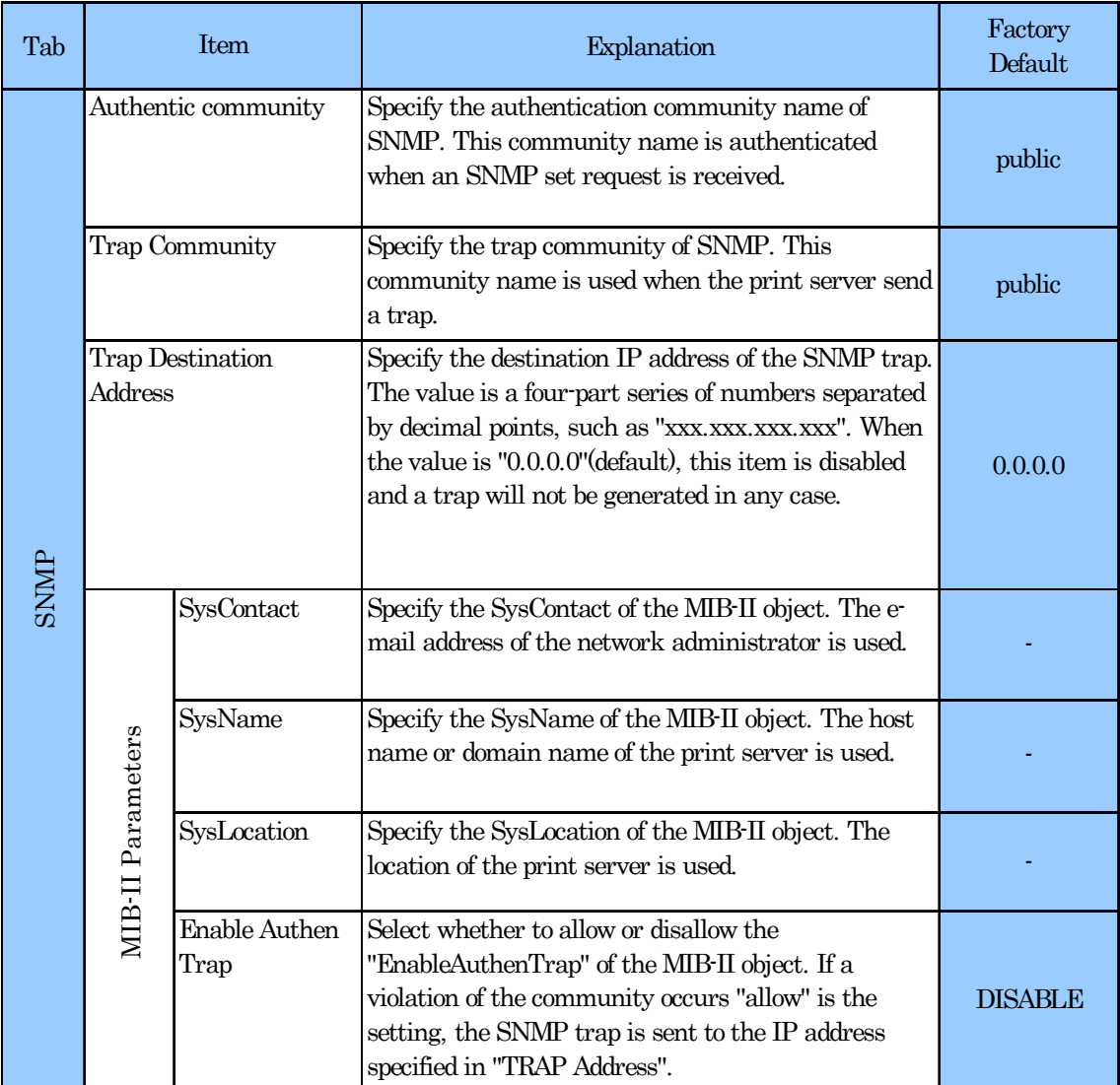

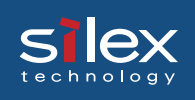

### PrinterPort Configuration

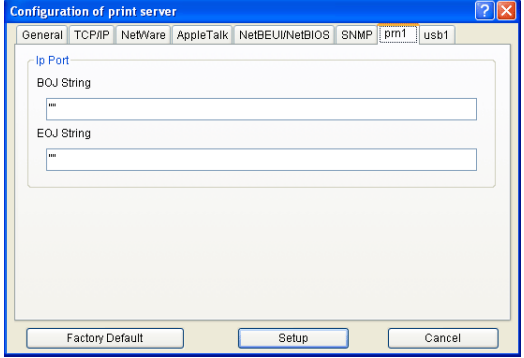

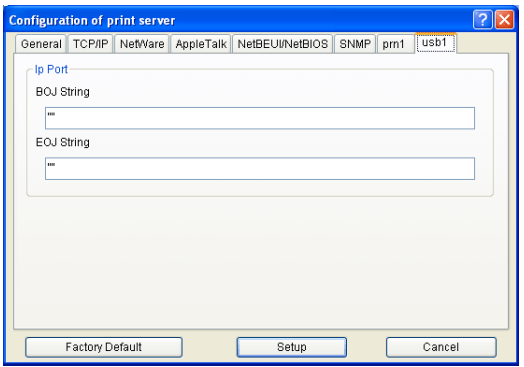

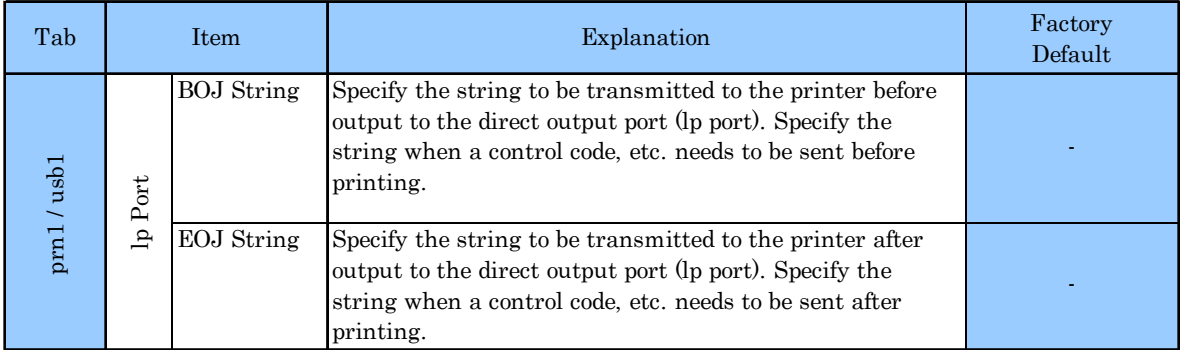

#### Configuration NetWare

#### Creating NetWare queue

A NetWare object necessary to use PRICOM in the bindery emulation mode or NDS context mode can be created.

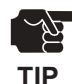

-To control NetWare object, the Novell client software is required.

-AdminManager does not show "Create NetWare queue" icon and option if the Novell client software is not installed.

-Before creating NetWare queue, select AdminManager Settings, then Print Server Configuration, then NetWare to configure NetWare protocol.

-Before creating NetWare queue, contact your network administrator for NetWare environment and print mode.

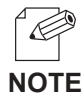

-Also refer to chpter 6.

#### Using PRICOM with bindery connection

Create NetWare queue. **1.**

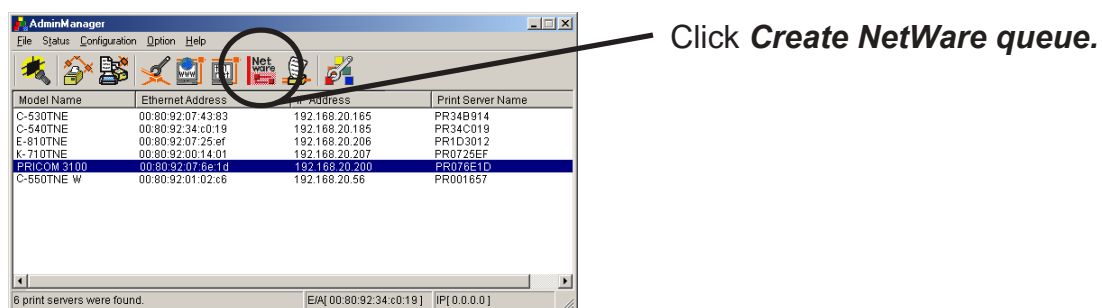

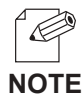

-To run the NetWare queue creation wizard, alternatively click *Configuration*, then *Create NetWare queue* in the AdminManager main menu.

2. Configure NetWare.

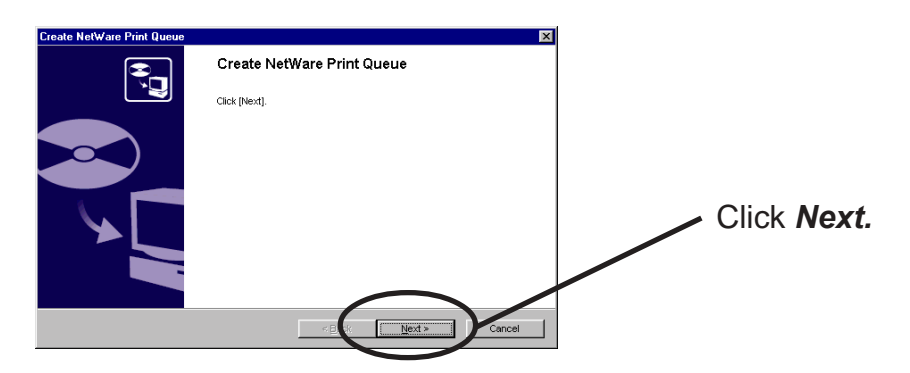

**3.** Select the NetWare server operation mode.

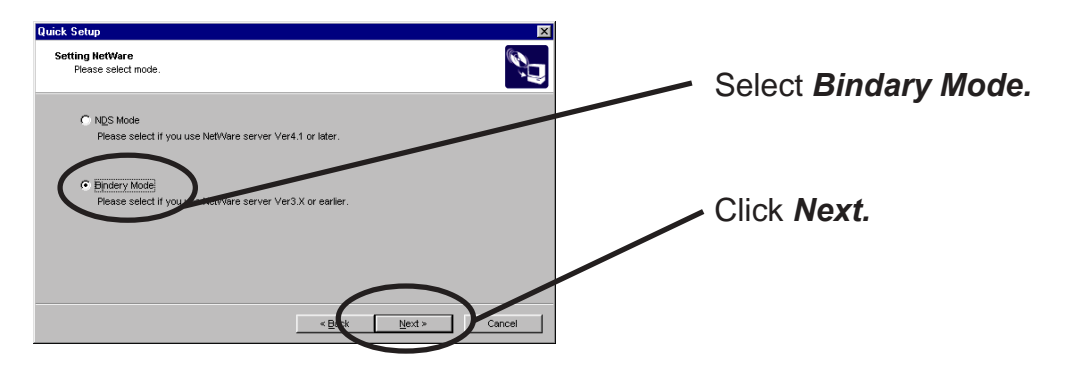

**4.** Select the file server name to create a print queue.

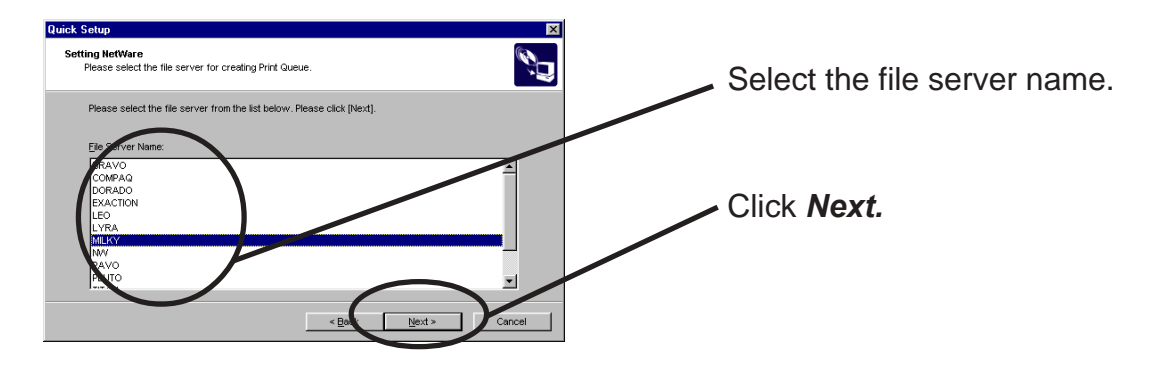

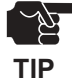

The next screens to be displayed may vary depending on the NetWare server selected. NetWare3 or below will go to -> 5 (A) NetWare4 or above will go to -> 5 (B) When NetWare 4 or above file server is selected, print server mode will be automatically selected.

#### 5(A). Select printing mode <NetWare 3 or below>

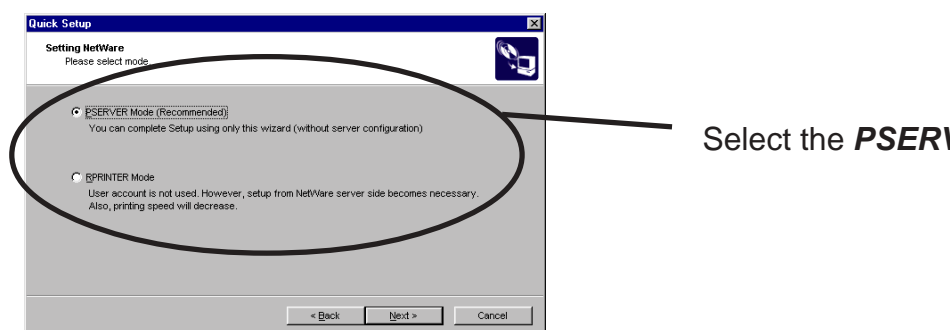

#### < Remote printer mode>  $\leq$  Print server mode >

 $silex$ 

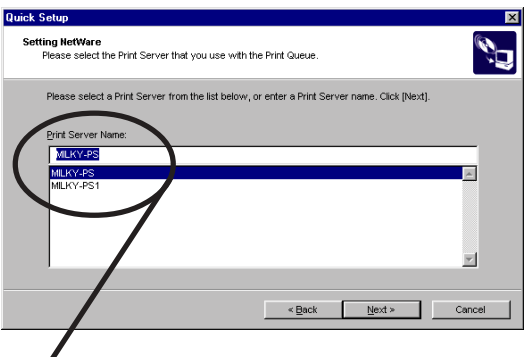

Select the *PSERVER Mode*.

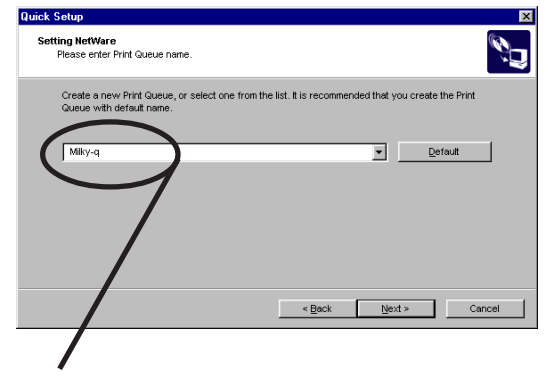

Select print server. Type print queue name.

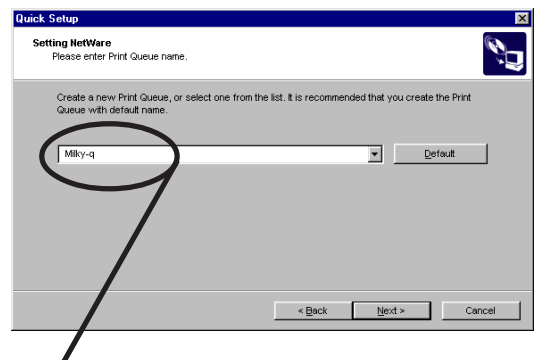

Type print queue name.

#### **5(B).** Type print queue name. <NetWare4 or above>

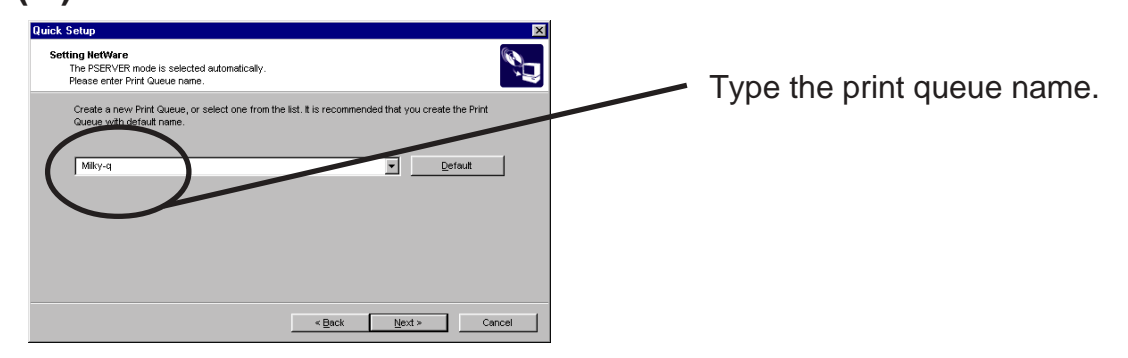

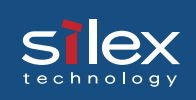

#### Verify the configuration parameters. **6.**

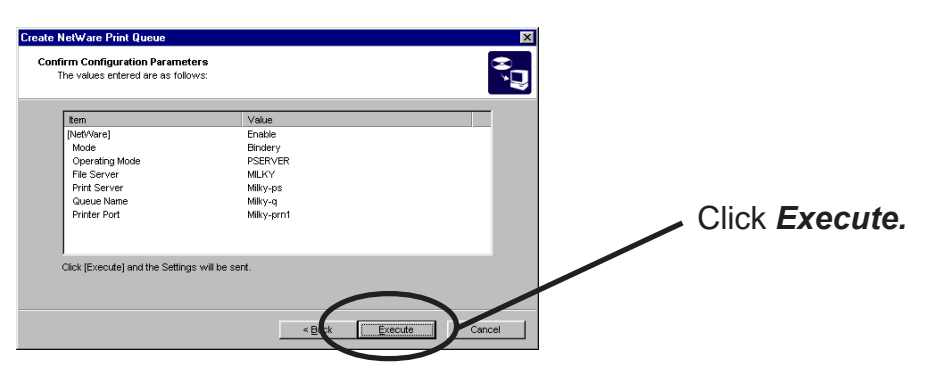

**7.** Configuration is complete.

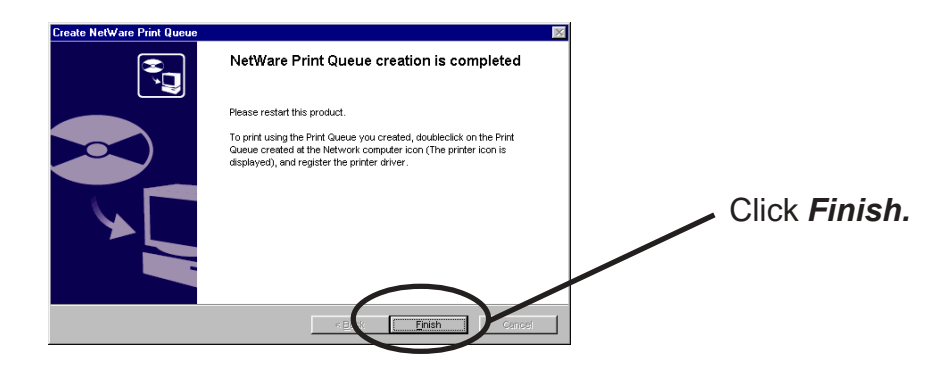

Using PRICOM via bindery mode: Configuring print port

This section explains how to configure printer port tp printer in Windows 95/98/Me.

Click *Start,* then *Settings,* then *Printers*. Open the *Properties* of printer you use. **1.**

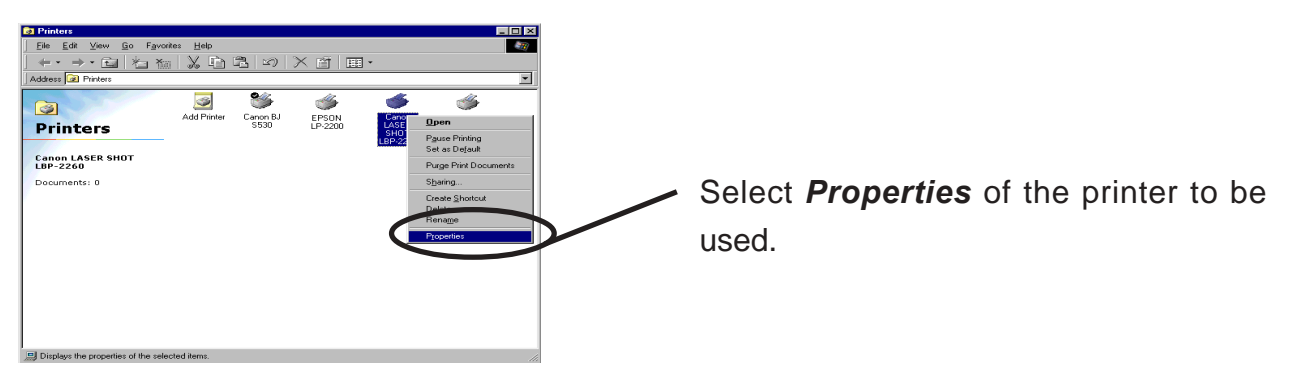

#### Move to *Details.* **2.**

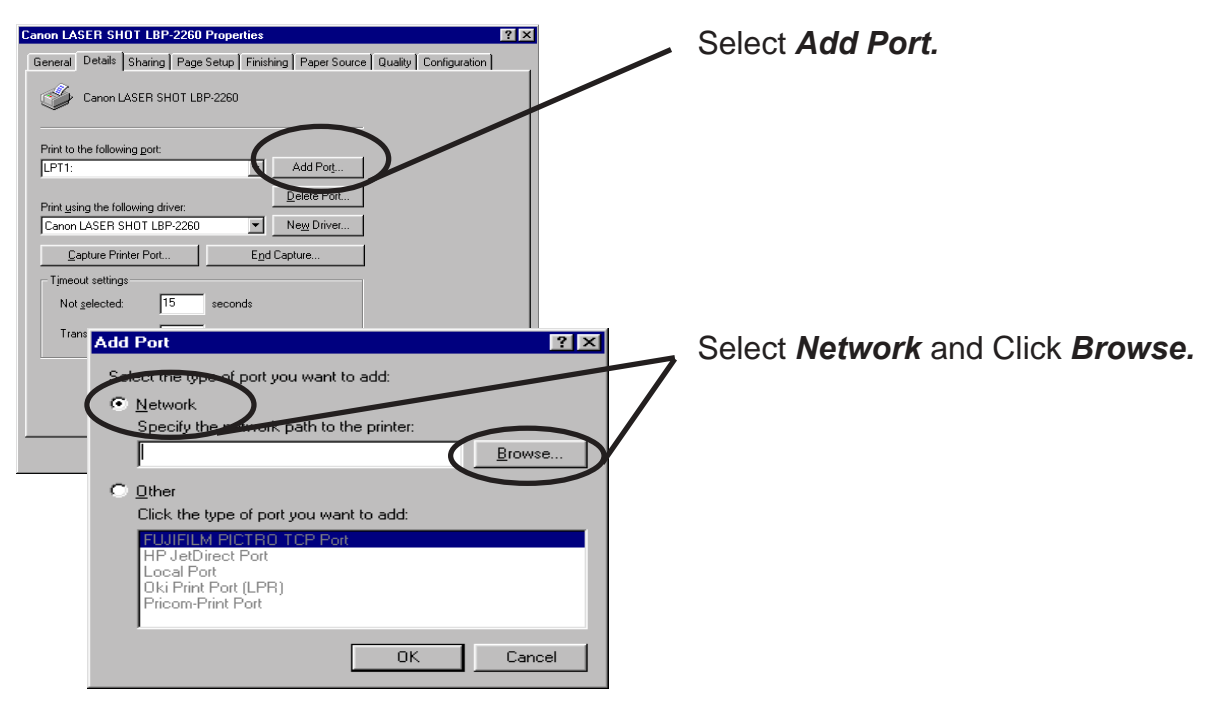

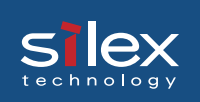

Assign a printer queue to printer print port. **3.**

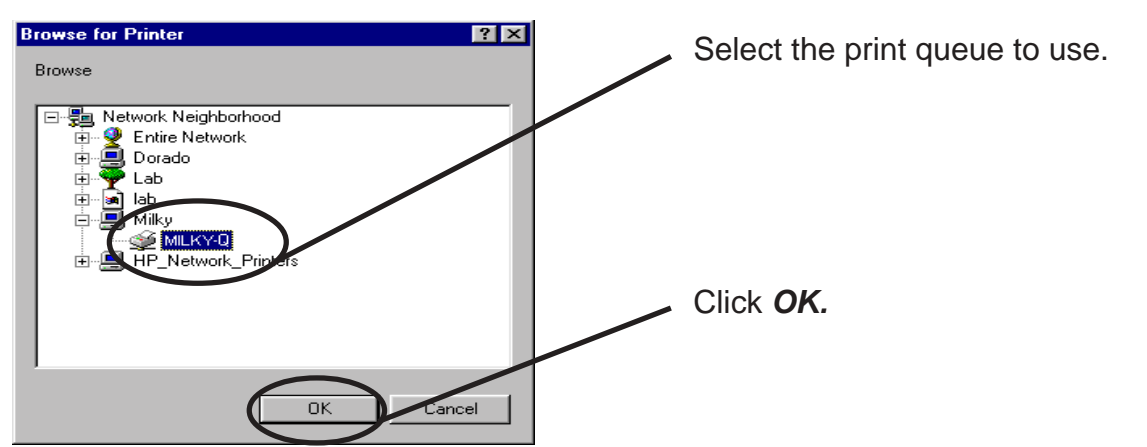

Configure spool settings. **4.**

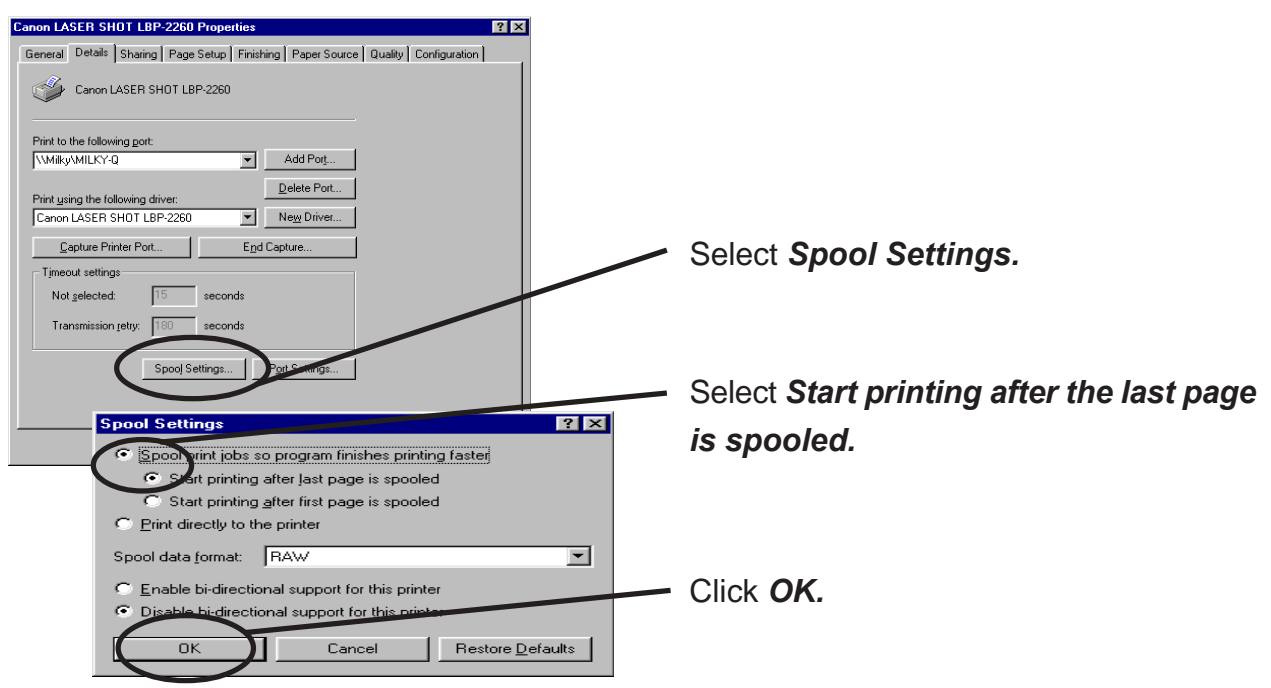

 Configuration is complete. Click *OK* and close *Properties.* Now, PRICOM can be used **5.** in NetWare environment.

Using PRICOM via NDS mode.

Click *Create NetWare queue*. **1.**

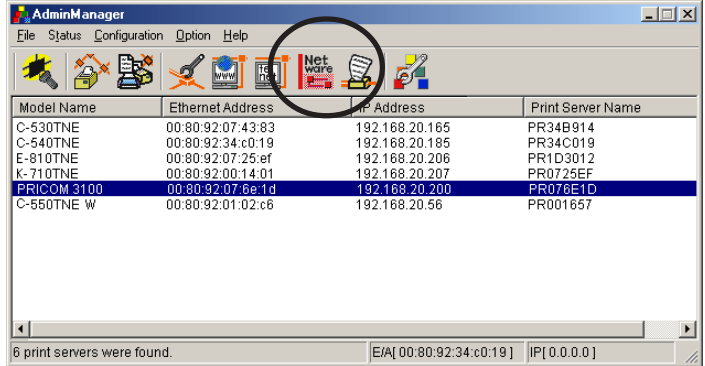

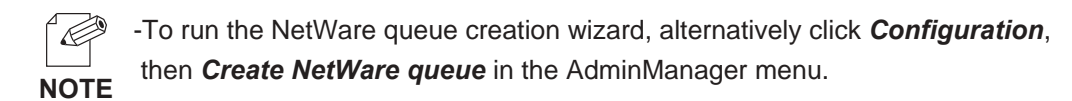

2. Configure NetWare.

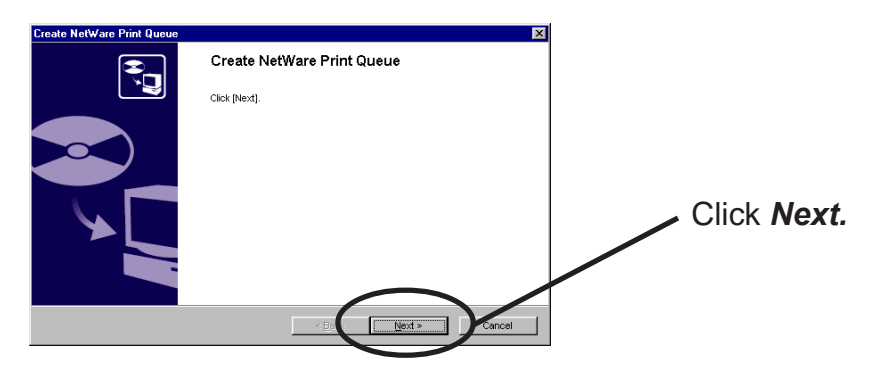

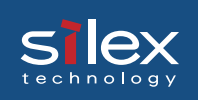

Select NetWare server operation mode. **3.**

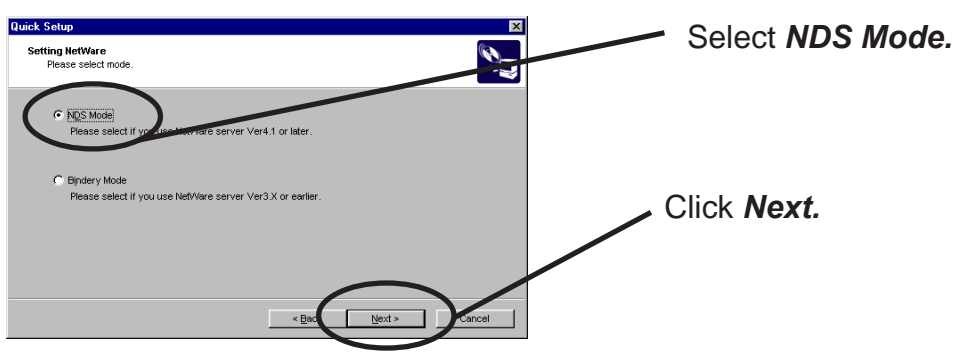

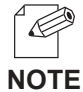

-Contact your network administrator for the operation mode.

For the information on Bindery mode, refer to chapter 6.

**4.** Select the NDS context to create the print queue.

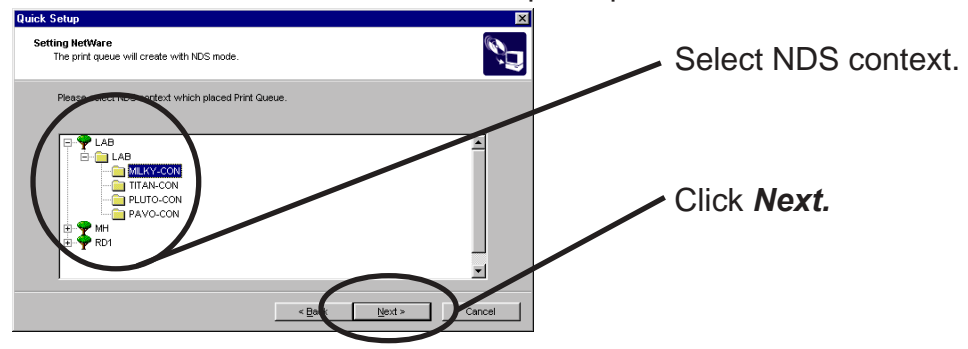

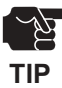

-The next screen to be displayed may vary depending on NDS support availability. NDS support will go to -> 5 (A) NDS non-support will go to -> 5 (B)

-When NDS non-support, remote printer mode will be automatically selected.

### Select rhe printing mode. **<NDS support> 5(A).**

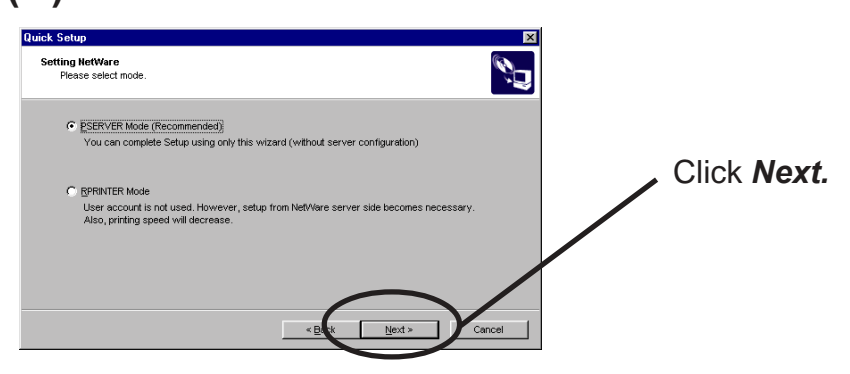

<Remote printer mode> <Print server mode>

 $S<sub>technology</sub>$ 

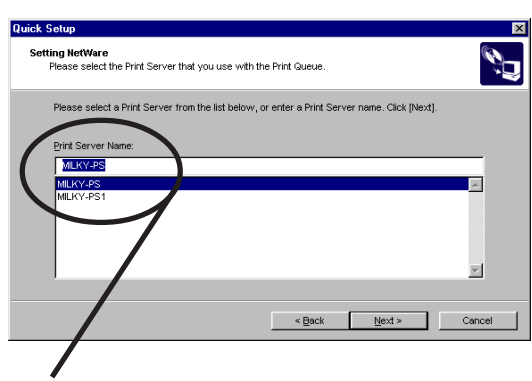

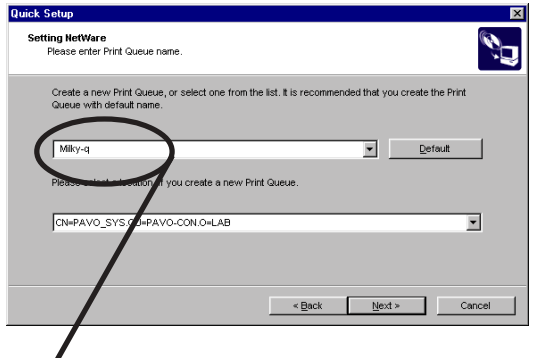

Type print queue name.

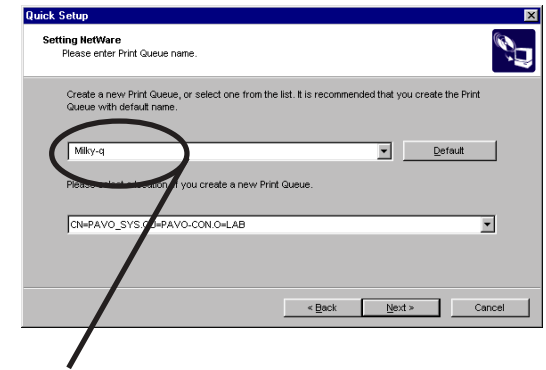

Select print server. Type print queue name.

### silex

### **Users Manual SX**

#### 5(B). Select the printer server.<NDS non-support>

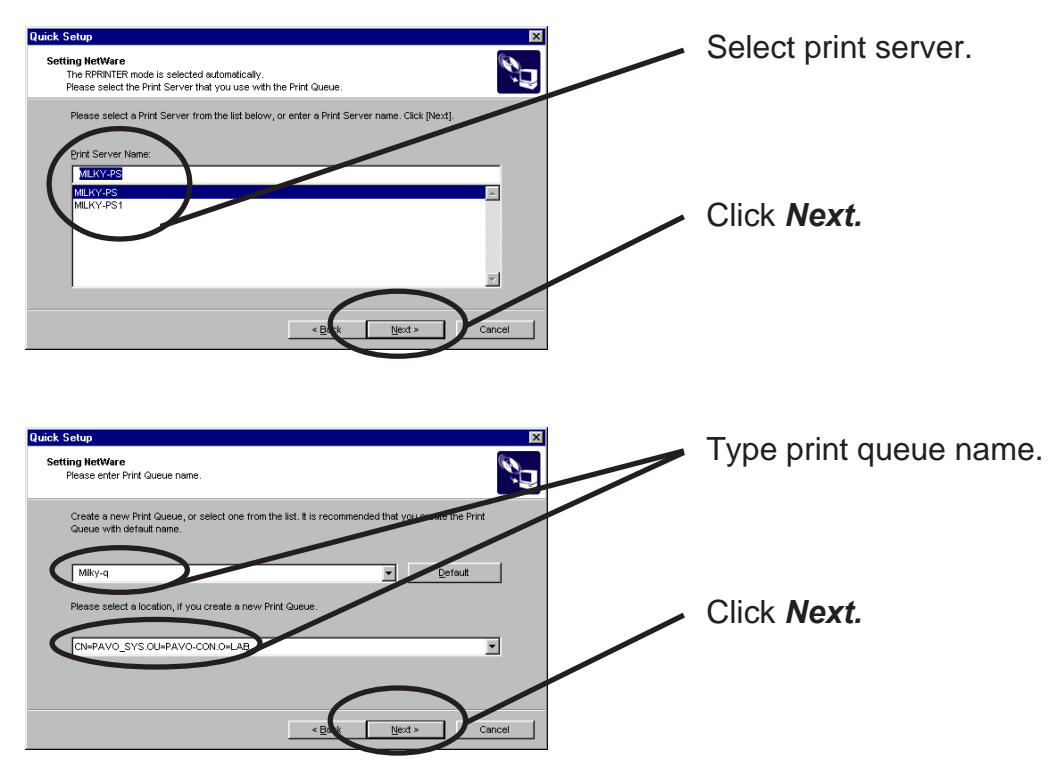

Verify the configuration parameters. **6.**

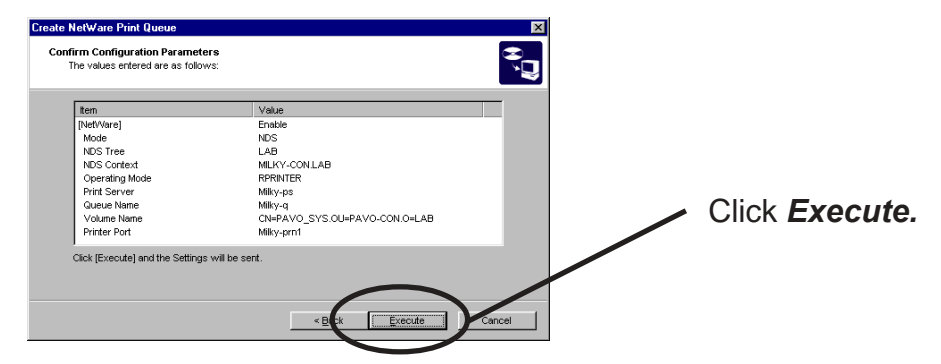

 Configuration is complete. **7.**

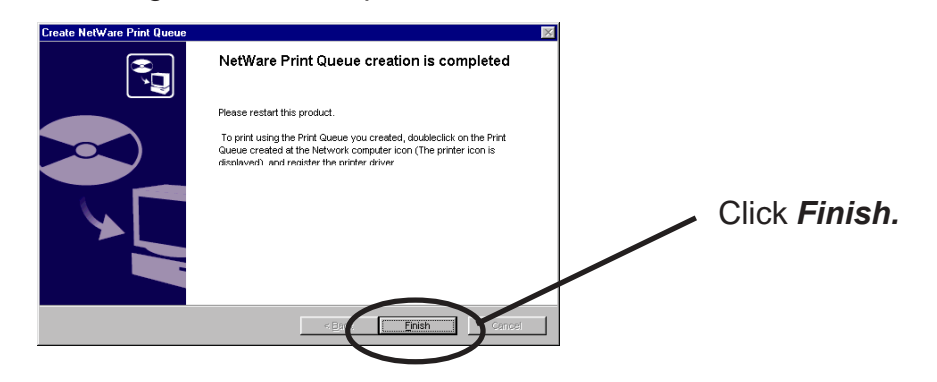

Using PRICOM via NDS connection: Configuring print port

This section explains how to configure printer port to printer in Windows 95/98/Me.

Click *Start*, then *Settings*, then *Printers*. Open the *Properties* of printer you use. **1.**

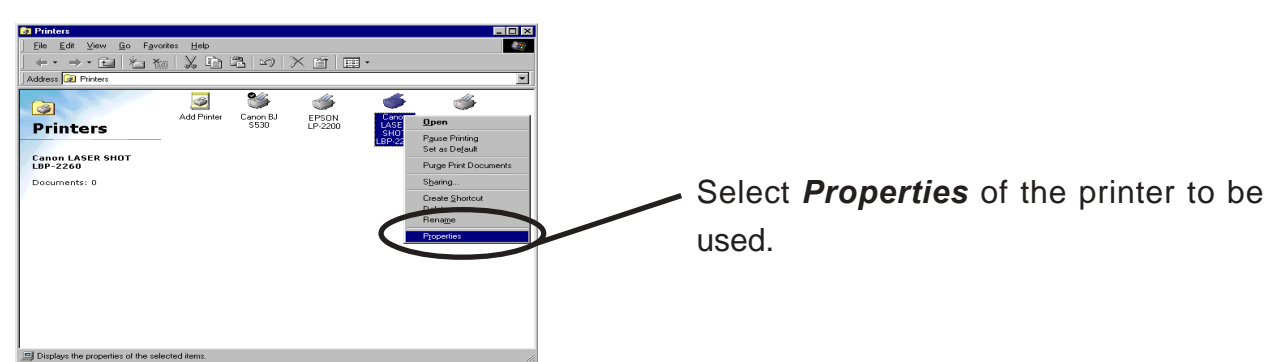

#### Move to *Details.* **2.**

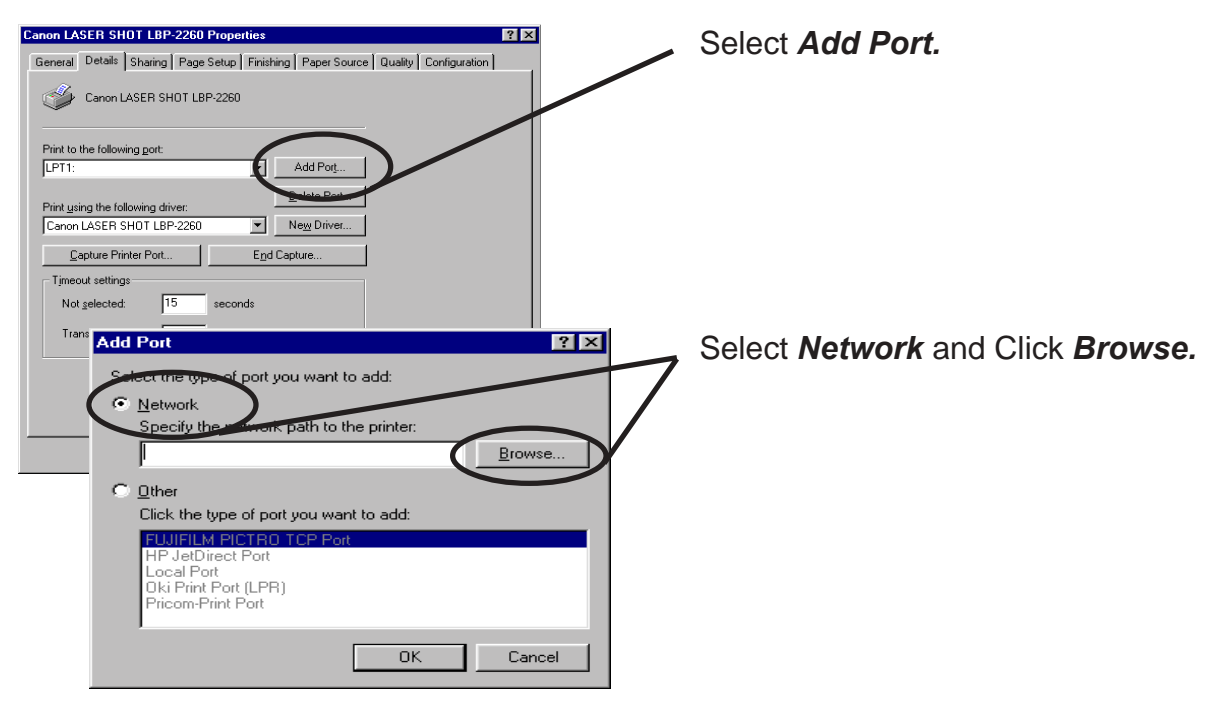

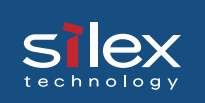

Assign a print queue to printer print port. **3.**

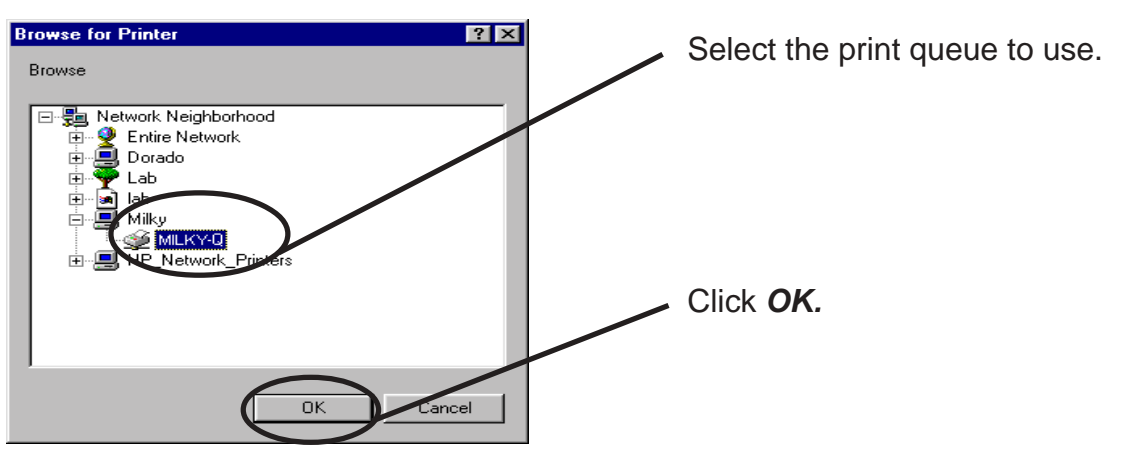

Configure spool settings. **4.**

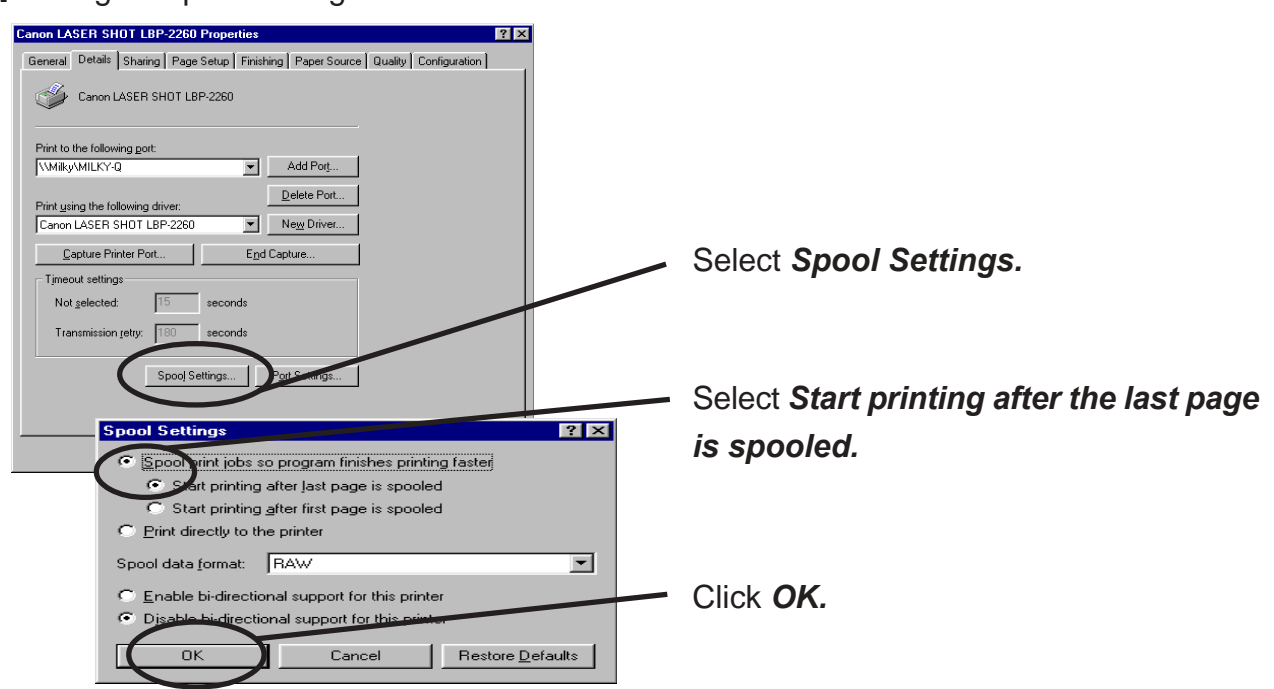

 Configuration is complete. Click OK and close Properties. Now, PRICOM can be used in **5.** NetWare environment.

### Configuring PRICOM via Web browser

This chapter explains how to access PRICOM Webpage by using Web browser. PRICOM has HTTP which enables you to check or change PRICOM configuration and check the printer status.

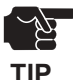

-IP address must be assigned to PRICOM when using Web browser.

-Internet Explorer3.0 (or above) or Netscope Navigater3.0 (or above) are recommended for Web browser.

-The display contents may vary depending on PRICOM you use.

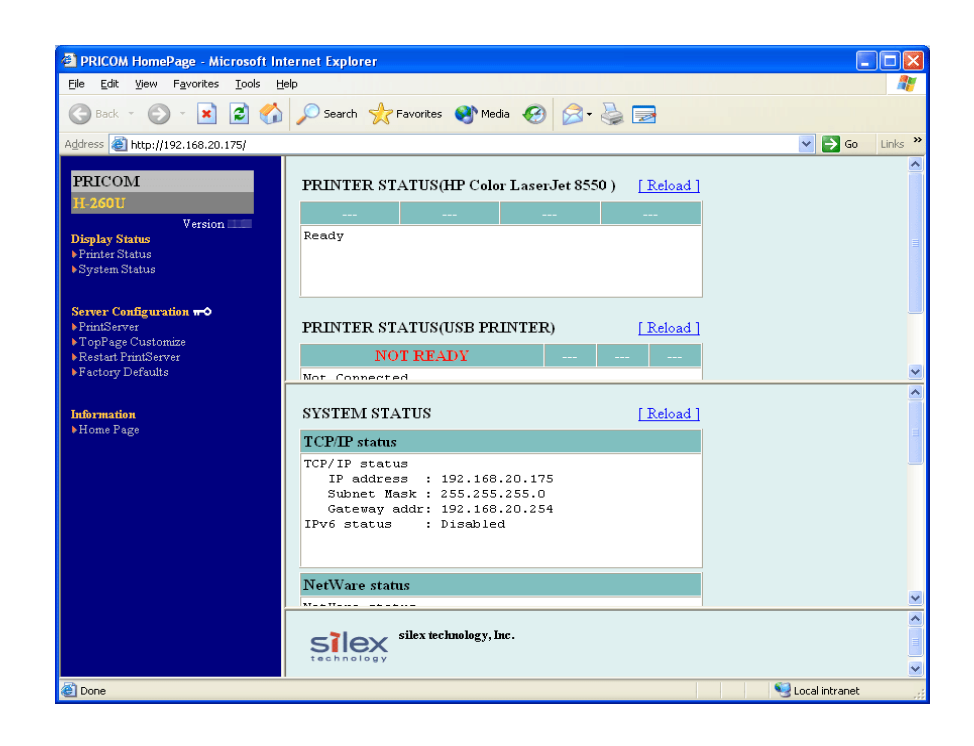

#### Display PRICOM Webpage

To display the Webpage of PRICOM to be configured, follow one of the following steps.

#### Displaying the webpage from AdminManager

Select PRICOM to be configured from the AdminManager list, then click *Configuration*, then *Configuration via Web browser*.

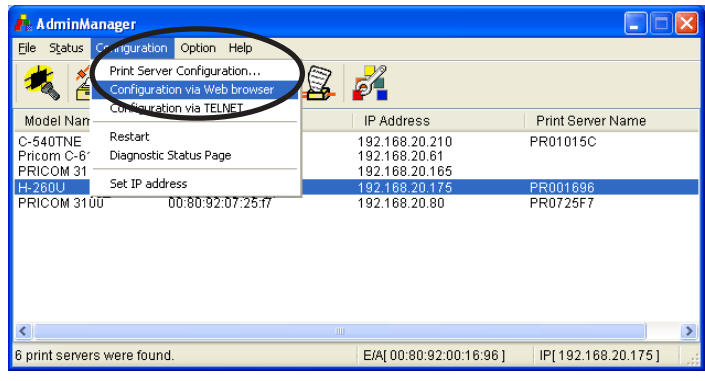

Displaying the webpage from Web browser Enter the IP to assign for the PRICOM to the Web browser. Example: http://192.168.20.175

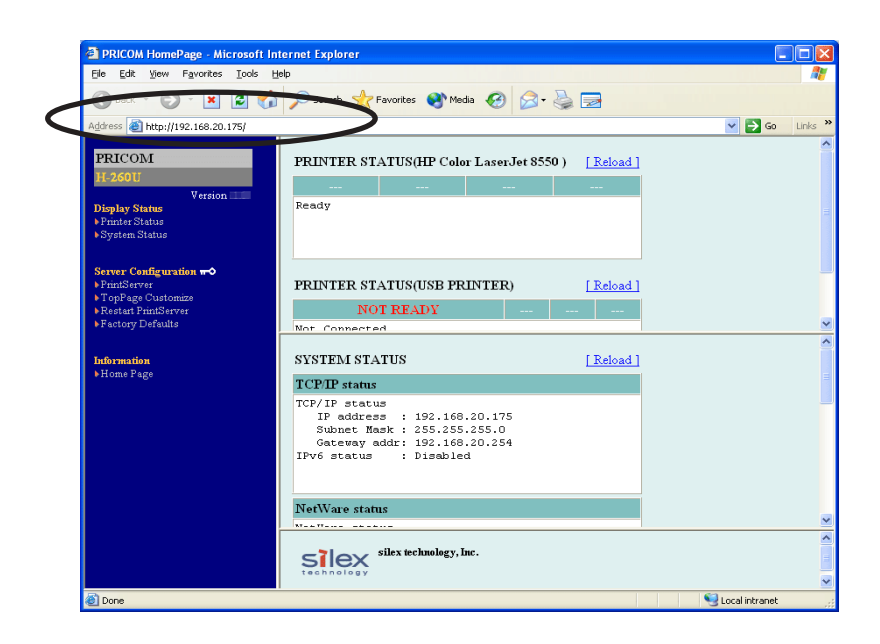

#### Configuration via the Webpage

Configuration screen will be displayed if you click the desired items among those listed on the Web browser. Enter the set value into the selected item.

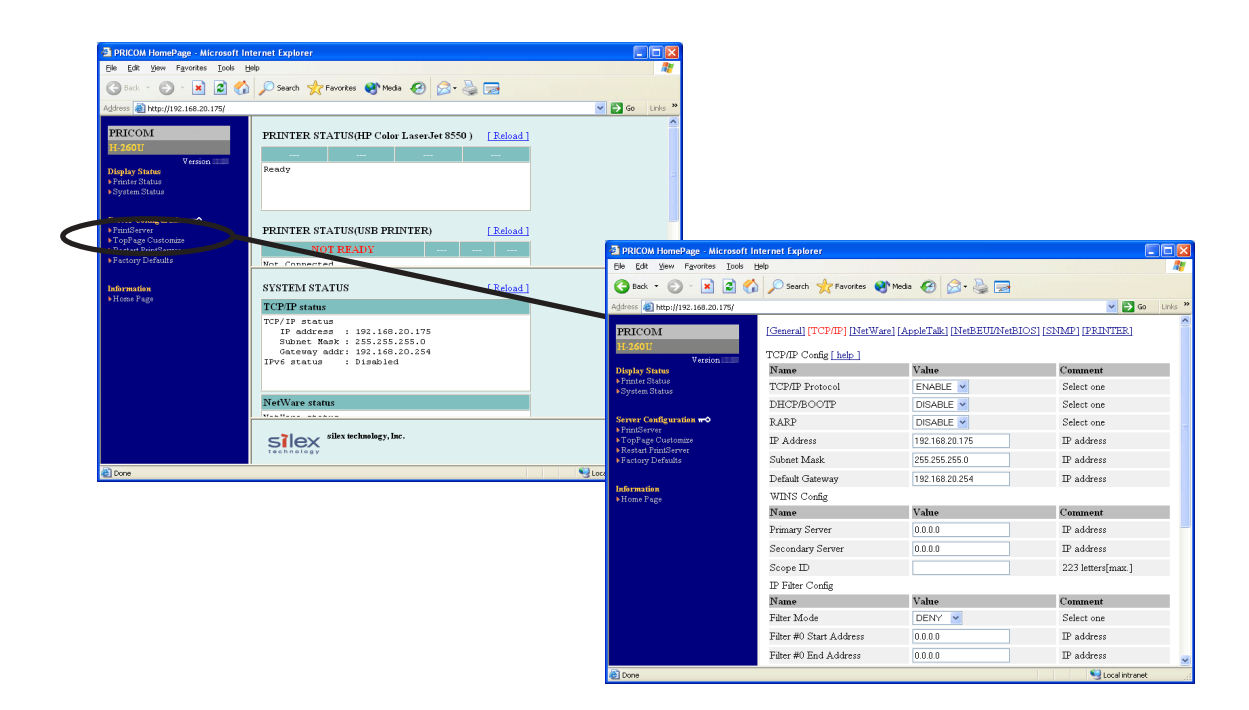

Structure of PRICOM webpage menu.

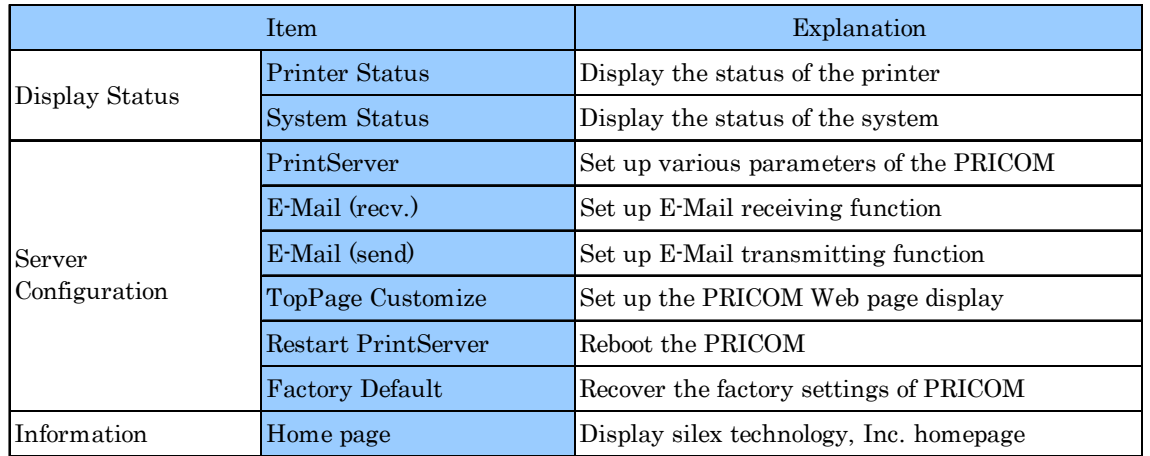

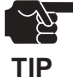

-Top page of PRICOM webpage can be uniquely displayed by using the top page customizing function. **TIP**

### Configuring PRICOM using TELNET

Since TELNET protocol is embedded in PRICOM, TELNET supplied with UNIX machine or PC TCP/IP software can be used to configure PRICOM in detail and also to change configuration.

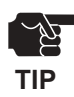

**THE PREPARED** 

-IP address need to be configured if using TELNET. -You need to log in by root user to configure by TELNET. -Available function may vary depending on PRICOM you use.

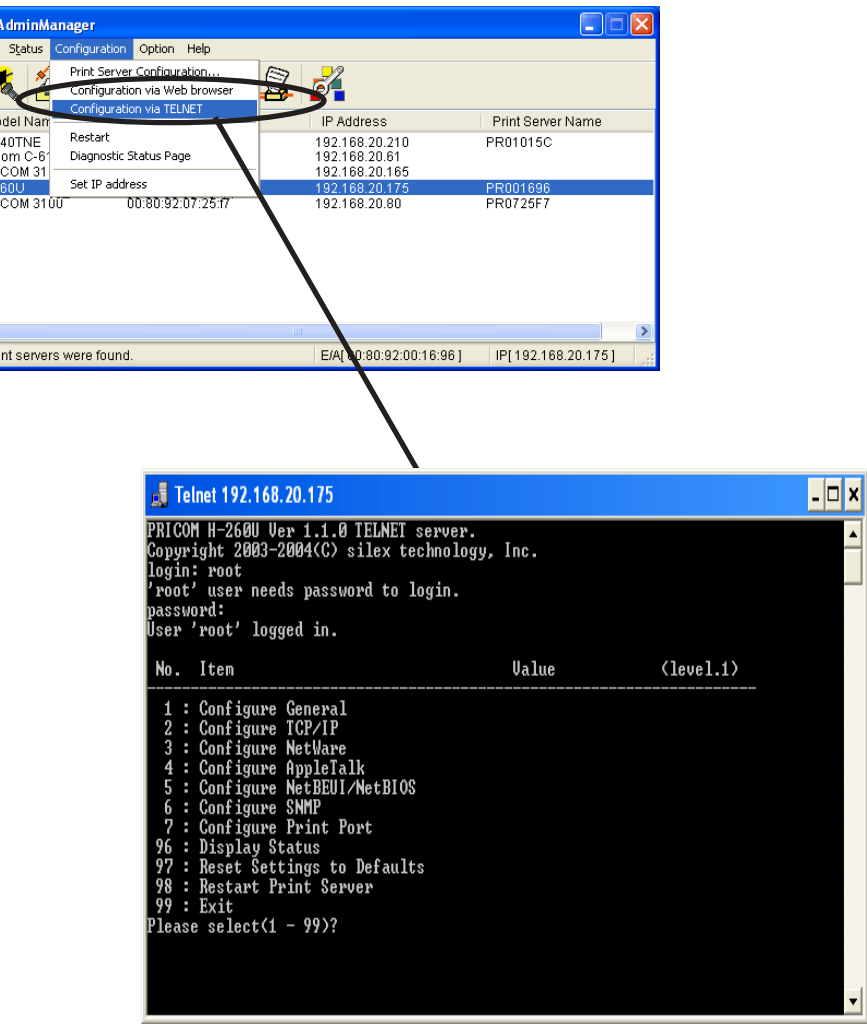

### Web browser/TELNET configuration items

### Print server function

 $\sum_{\text{technology}}$ 

#### General

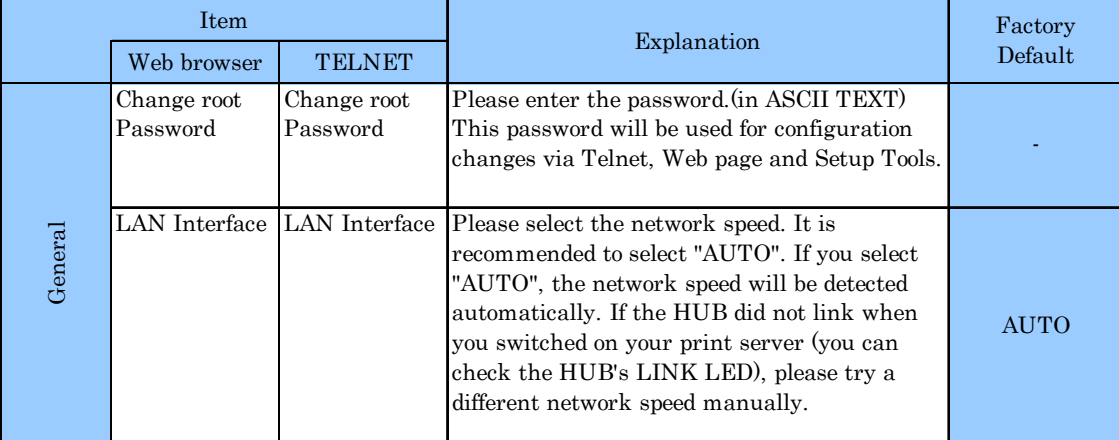

#### TCP/IP

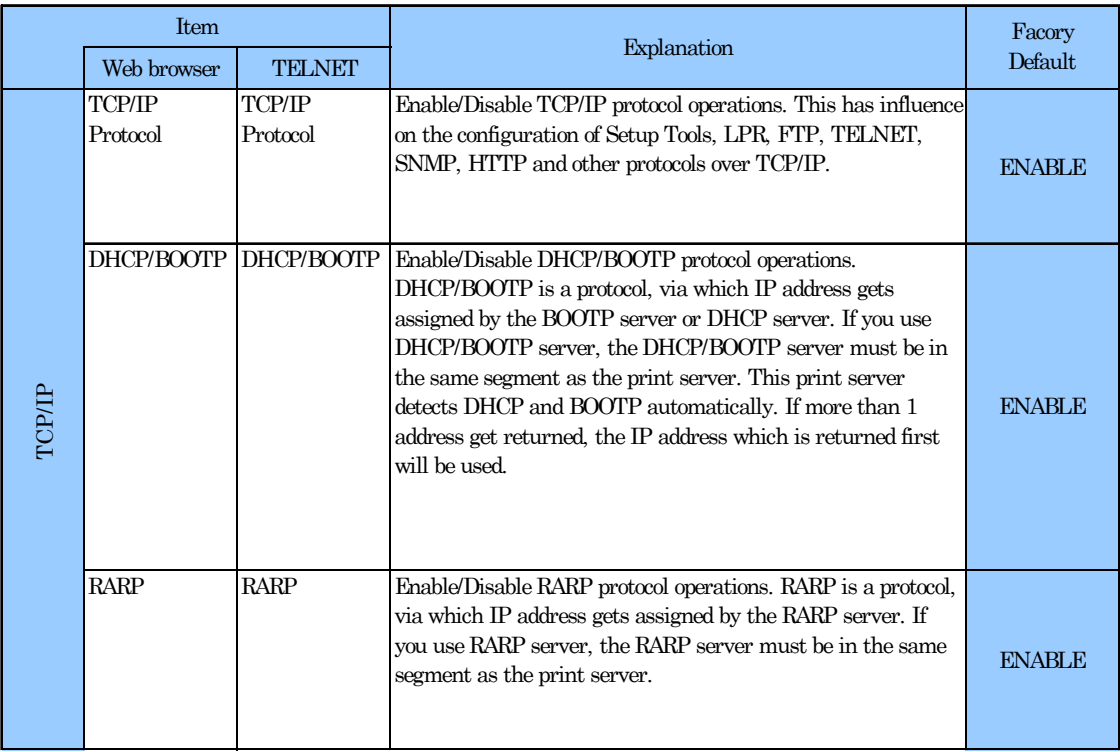

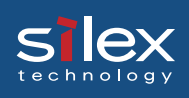

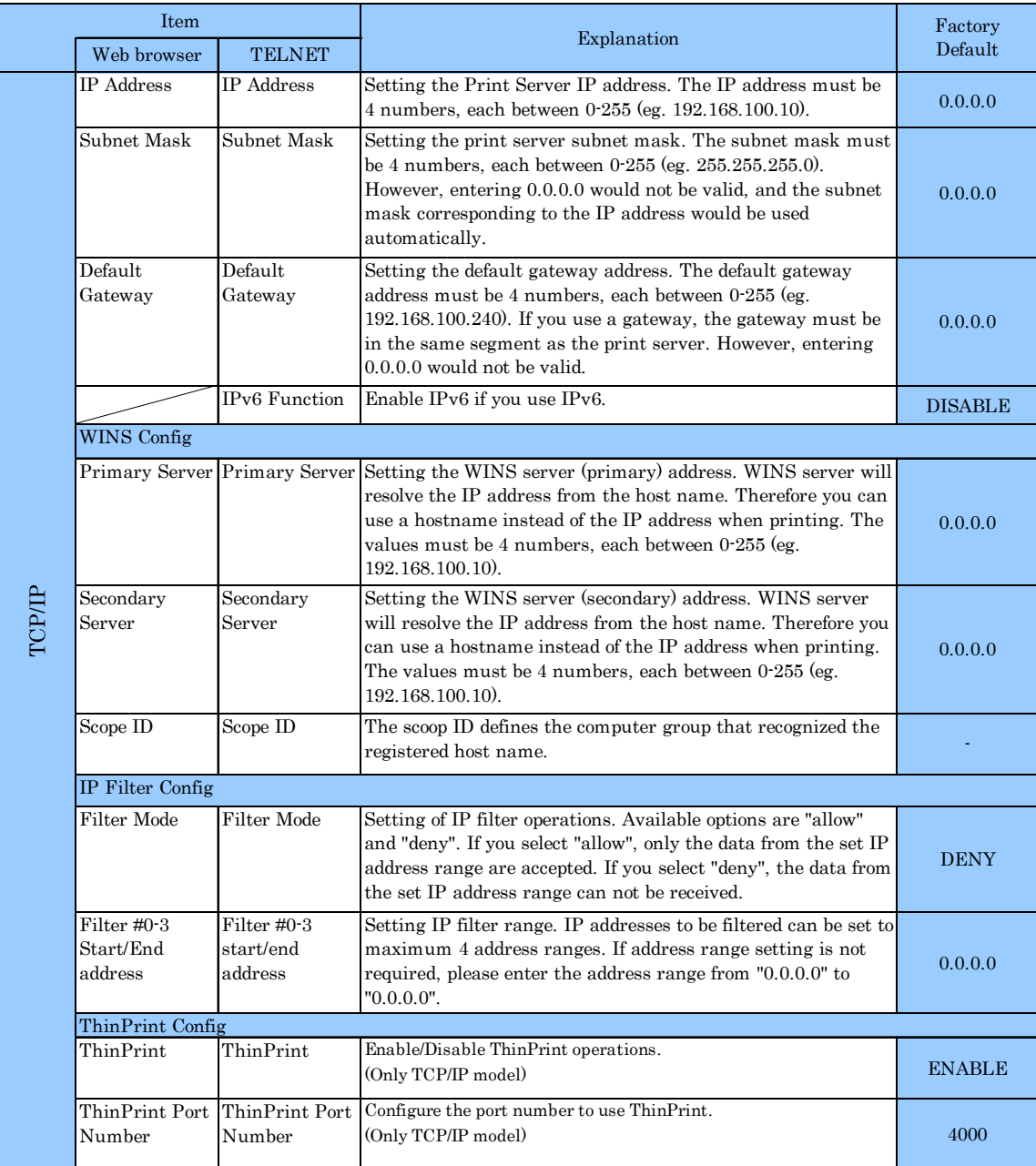

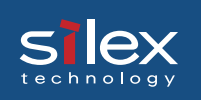

#### **NetWare**

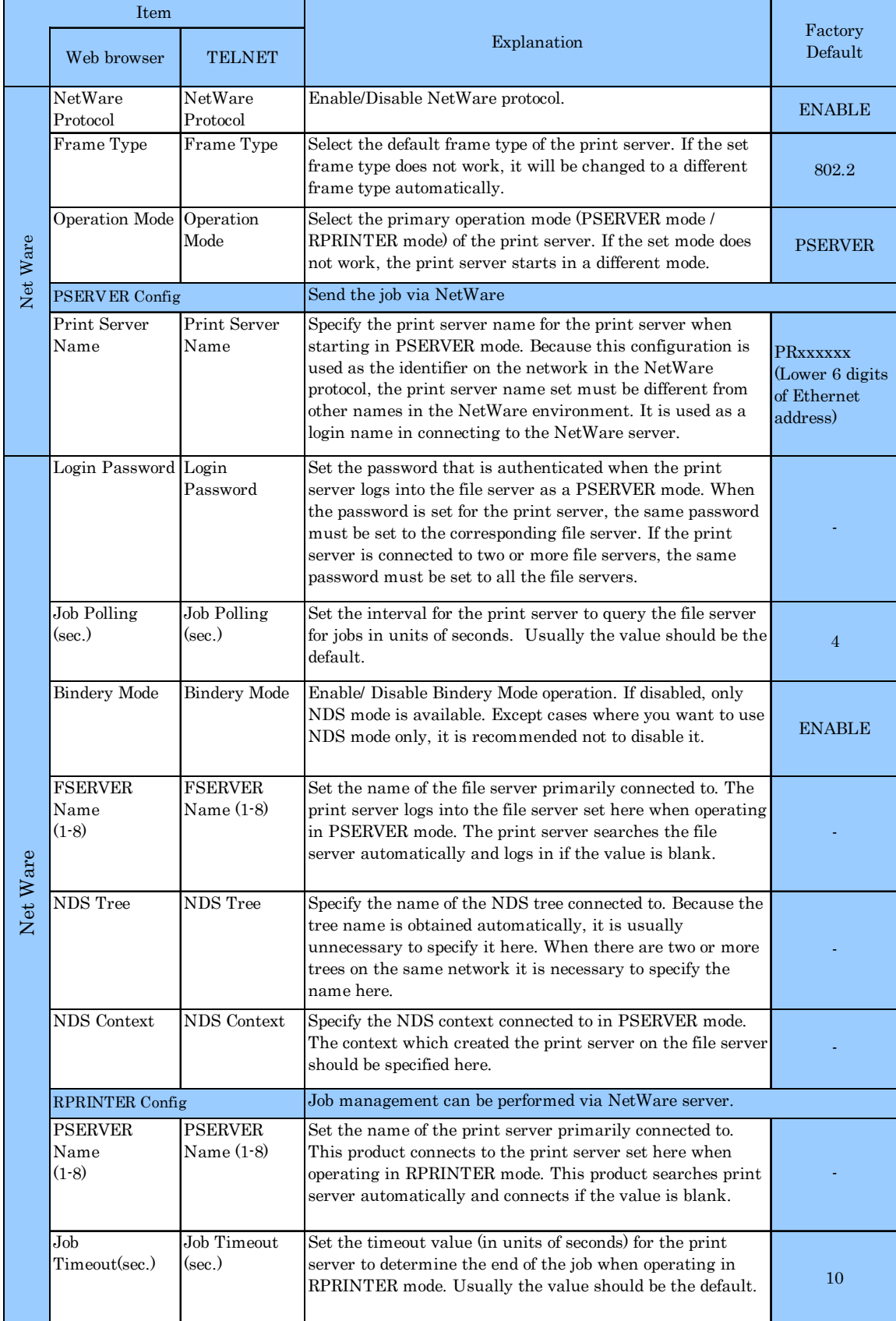

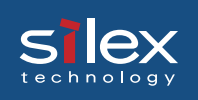

#### AppleTalk

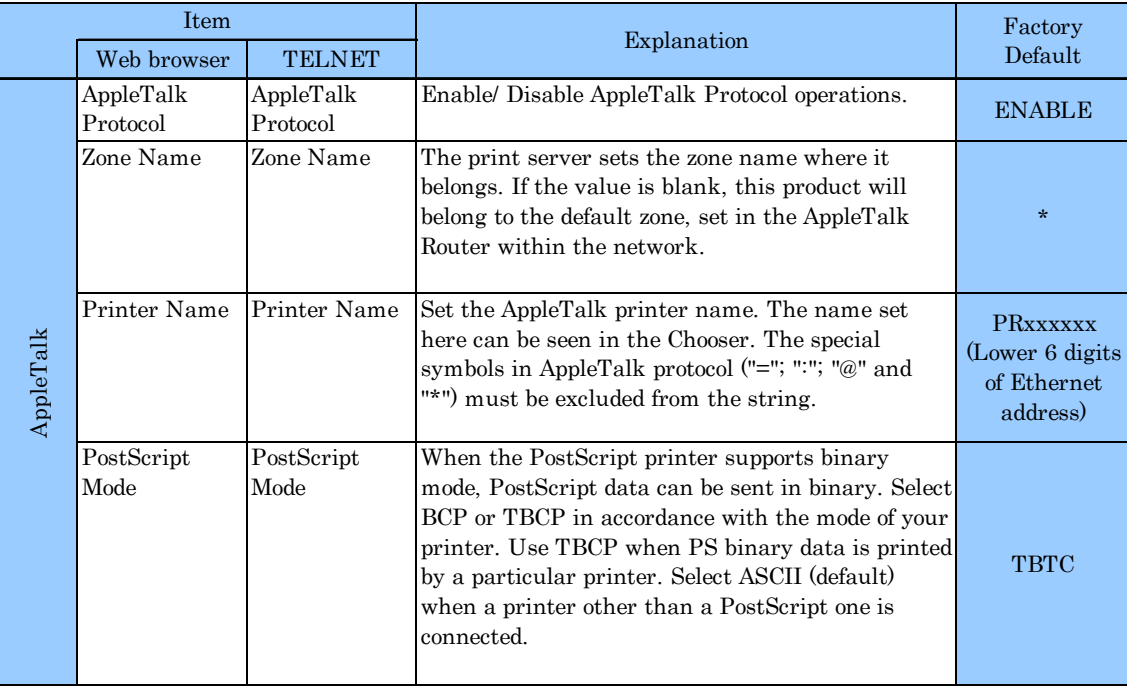

#### NetBEUI/NetBIOS

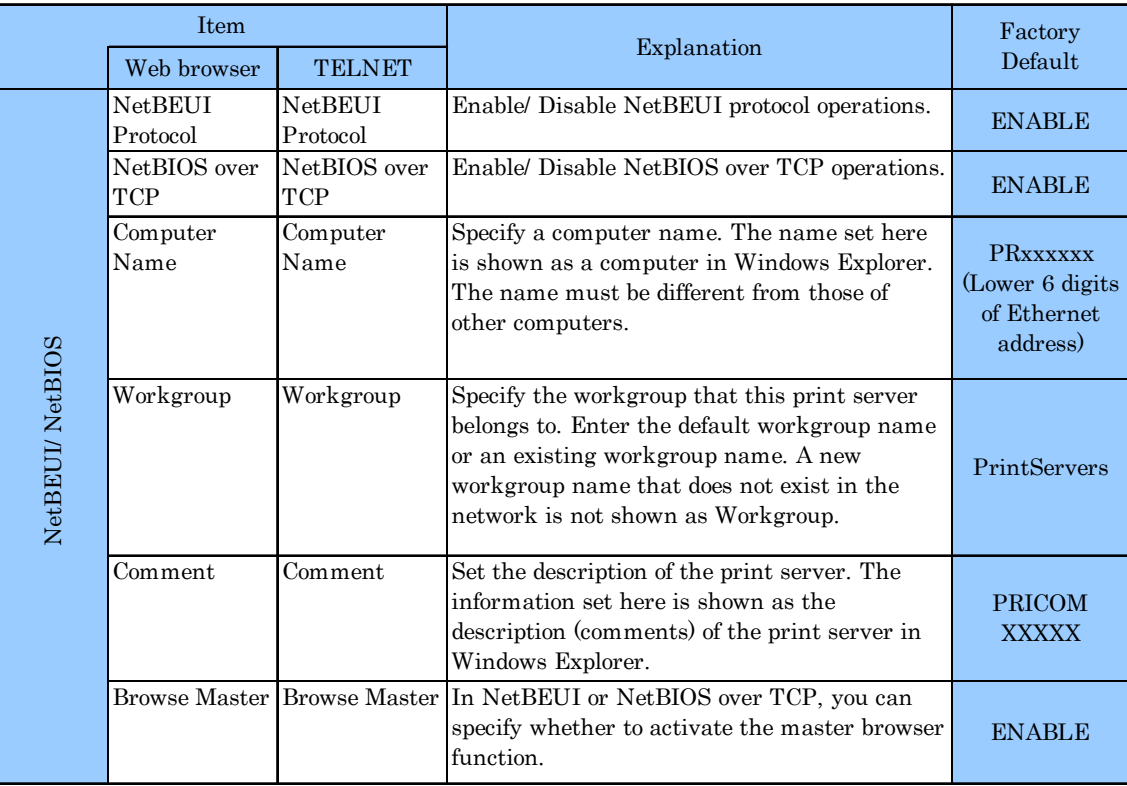

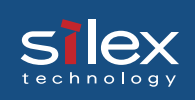

#### SNMP

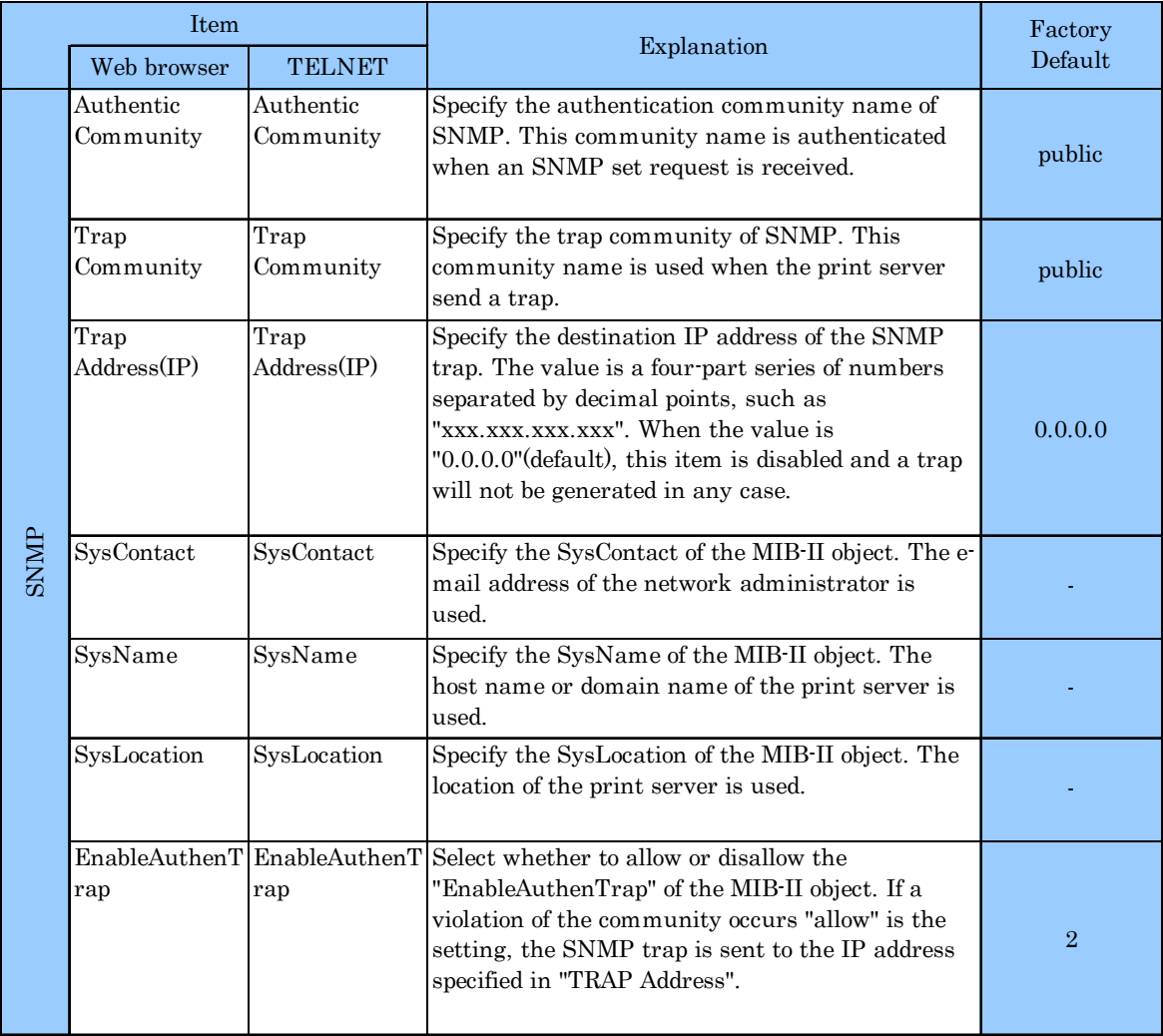

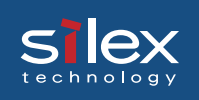

#### PRINTER

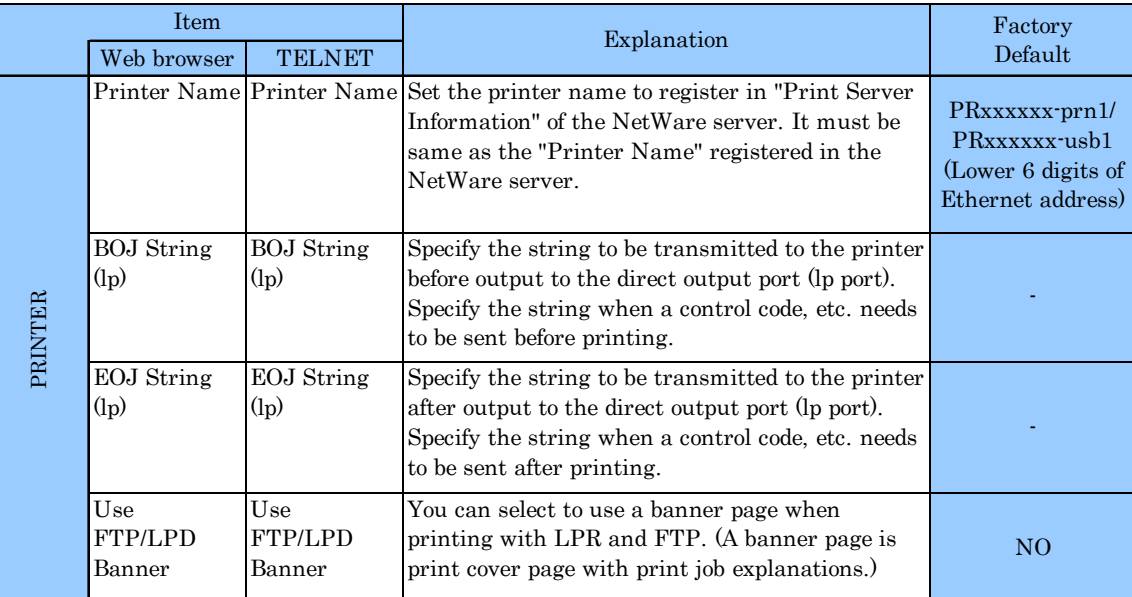